# **Dell Networking W-AirWave 7.7**

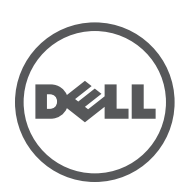

Best Practices Guide Best Practices Guide

### Copyright

© 2013 Aruba Networks, Inc. Aruba Networks trademarks include <a>
Mirwave, Aruba Networks®, Aruba Wireless Networks<sup>®</sup>, the registered Aruba the Mobile Edge Company logo, and Aruba Mobility Management System<sup>®</sup>. Dell™, the DELL™ logo, and PowerConnect™ are trademarks of Dell Inc.

All rights reserved. Specifications in this manual are subject to change without notice.

Originated in the USA. All other trademarks are the property of their respective owners.

### Open Source Code

Certain Aruba products include Open Source software code developed by third parties, including software code subject to the GNU General Public License (GPL), GNU Lesser General Public License (LGPL), or other Open Source Licenses. Includes software from Litech Systems Design. The IF-MAP client library copyright 2011 Infoblox, Inc. All rights reserved. This product includes software developed by Lars Fenneberg, et al. The Open Source code used can be found at this site:

http://www.arubanetworks.com/open\_source

### Legal Notice

The use of Aruba Networks, Inc. switching platforms and software, by all individuals or corporations, to terminate other vendors' VPN client devices constitutes complete acceptance of liability by that individual or corporation for this action and indemnifies, in full, Aruba Networks, Inc. from any and all legal actions that might be taken against it with respect to infringement of copyright on behalf of those vendors.

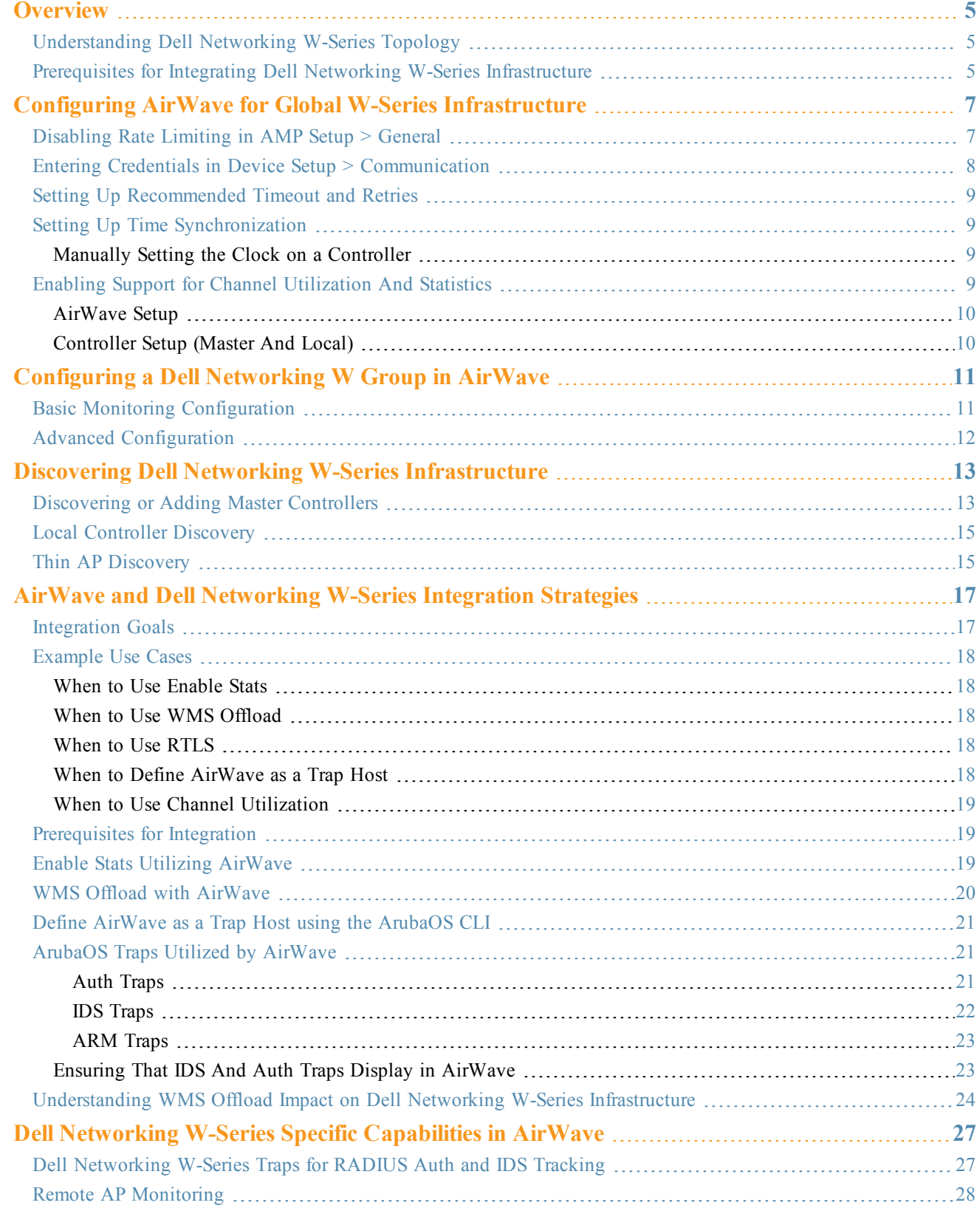

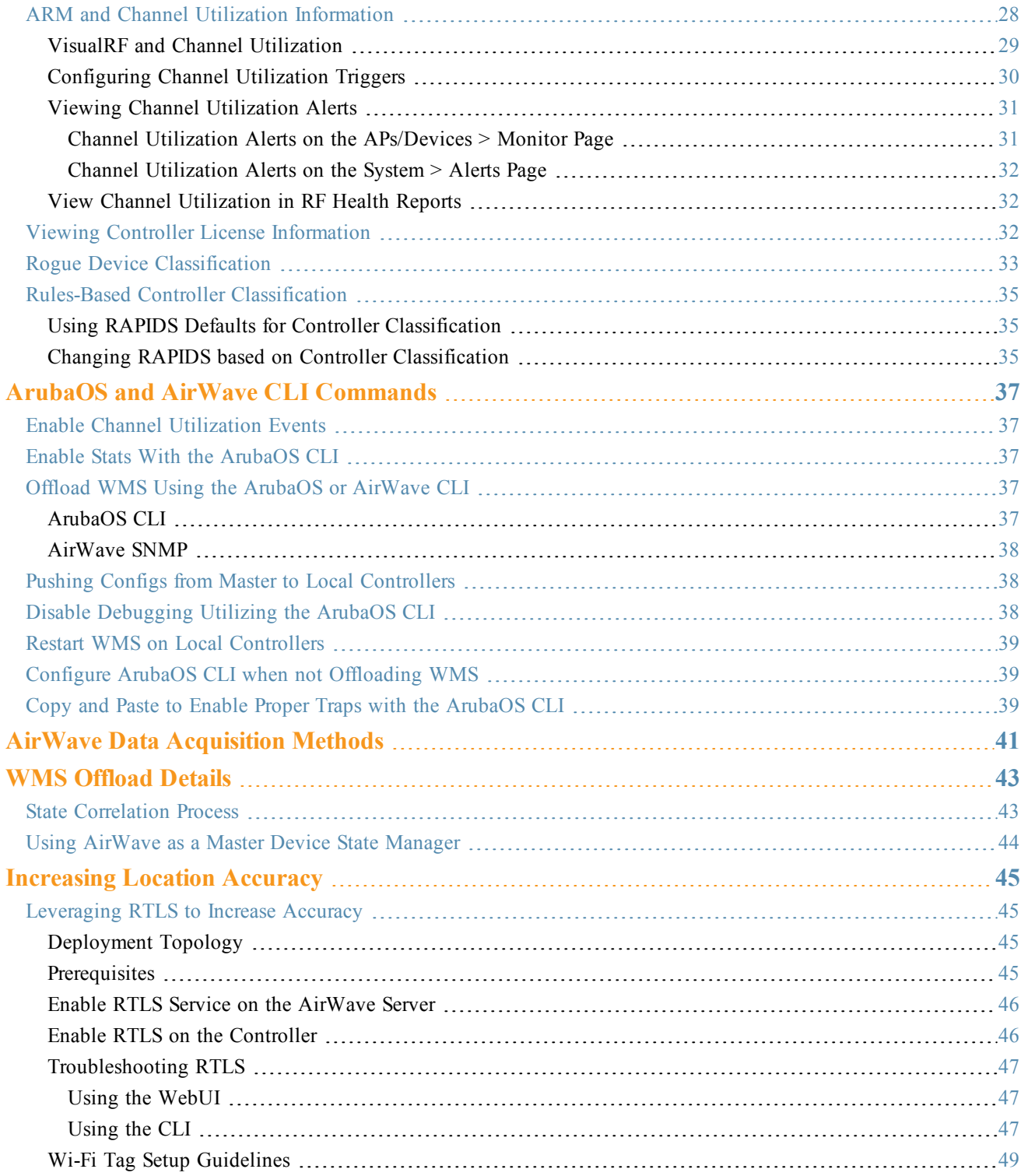

<span id="page-4-0"></span>This document provides best practices for leveraging AirWave to monitor and manage your Dell Networking W-Series infrastructure. Dell Networking W-Series wireless infrastructure provides a wealth of functionality such as firewall, VPN, remote AP, IDS, IPS, and ARM, as well as an abundance of statistical information.

Follow the simple guidelines in this document to garner the full benefit of your Dell Networking W-Series infrastructure.

This overview chapter contains the following topics:

- ["Understanding](#page-4-1) Dell Networking W-Series Topology" on page 5
- $\bullet$  ["Prerequisites](#page-4-2) for Integrating Dell Networking W-Series Infrastructure " on page 5

# <span id="page-4-1"></span>Understanding Dell Networking W-Series Topology

[Figure](#page-4-3) 1 depicts a typical master-local deployment for the Dell Networking W-AirWave Wireless Management System (AWMS):

<span id="page-4-3"></span>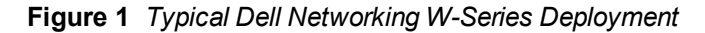

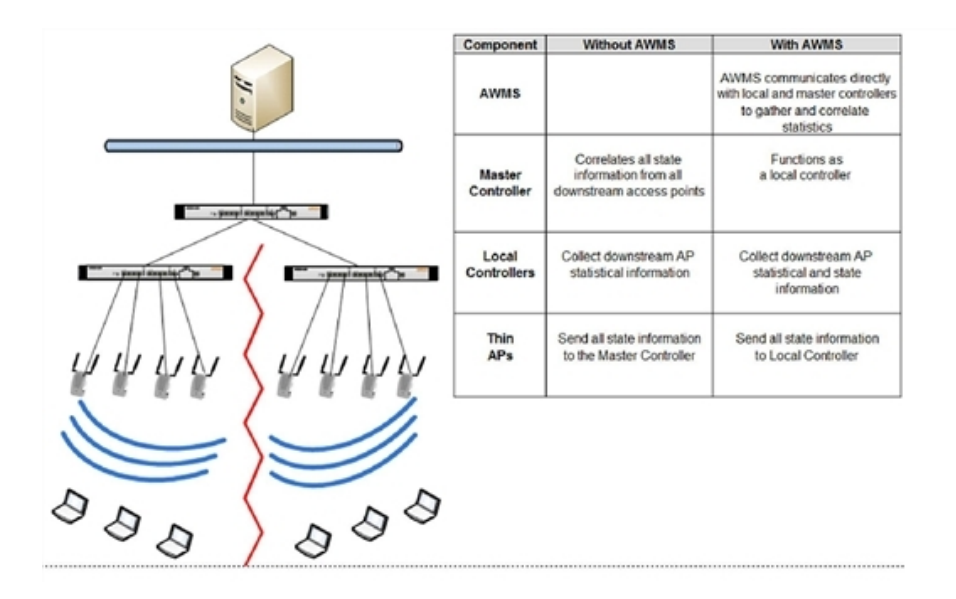

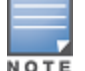

There should never be a local controller managed by an AirWave server whose master controller is also not under management.

# <span id="page-4-2"></span>Prerequisites for Integrating Dell Networking W-Series Infrastructure

You will need the following information to monitor and manage your Dell Networking W-Series infrastructure:

- $\bullet$  SNMP community string (monitoring and discovery)
- Telnet/SSH credentials (configuration only)
- **Enable** password (configuration only)

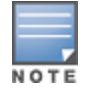

- SNMPv3 credentials are required for WMS Offload:
	- <sup>n</sup> Username
	- Auth password
	- Privacy password
	- $\blacksquare$  Auth protocol

<span id="page-6-0"></span>This section explains how to optimally configure AirWave to globally manage your global Dell Networking W-Series infrastructure. Refer to the following topics:

- ["Disabling](#page-6-1) Rate Limiting in AMP Setup  $>$  General" on page 7
- "Entering Credentials in Device Setup  $>$  [Communication"](#page-7-0) on page 8
- "Setting Up [Recommended](#page-8-0) Timeout and Retries" on page 9
- "Setting Up Time [Synchronization"](#page-8-1) on page 9
- "Enabling Support for Channel [Utilization](#page-8-3) And Statistics" on page 9

# <span id="page-6-1"></span>Disabling Rate Limiting in AMP Setup > General

The SNMP Rate Limiting for Monitored Devices option adds a small delay between each SNMP GET request, thus the actual polling intervals will be longer than what is configured. For example, setting a 10-minute polling interval will result in an actual 12-minute polling interval. Disabling rate limiting is recommended in most cases.

To disable rate limiting in AirWave, follow these steps:

- 1. Navigate to **AMP Setup > General**.
- 2. Locate the **Performance** section on this page.
- 3. In the **SNMP Rate Limiting for Monitored Devices** field, select **No**, as shown in [Figure](#page-6-2) 2.
- <span id="page-6-2"></span>4. Select **Save**.

#### **Figure 2** *SNMP Rate Limiting in AMP Setup > General*

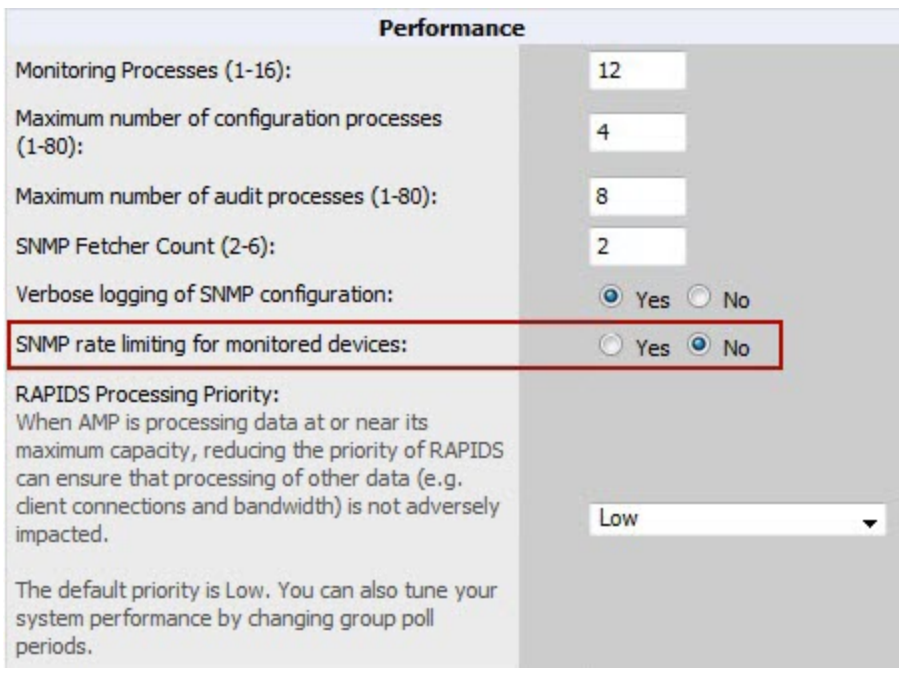

# <span id="page-7-0"></span>Entering Credentials in Device Setup > Communication

AirWave requires several credentials to properly interface with Dell Networking W-Series devices. To enter these credentials, follow these steps:

- 1. Navigate to **Device Setup > Communication**.
- 2. In the **Default Credentials** section, select the **Edit** link next to Dell. The page illustrated in [Figure](#page-7-1) 3 appears.
- 3. Enter the **SNMP Community String**.

Be sure to note the community string because it must match the SNMP trap community string, which is configured later in this document.

#### <span id="page-7-1"></span>**Figure 3** *Credentials in Device Setup > Communication*

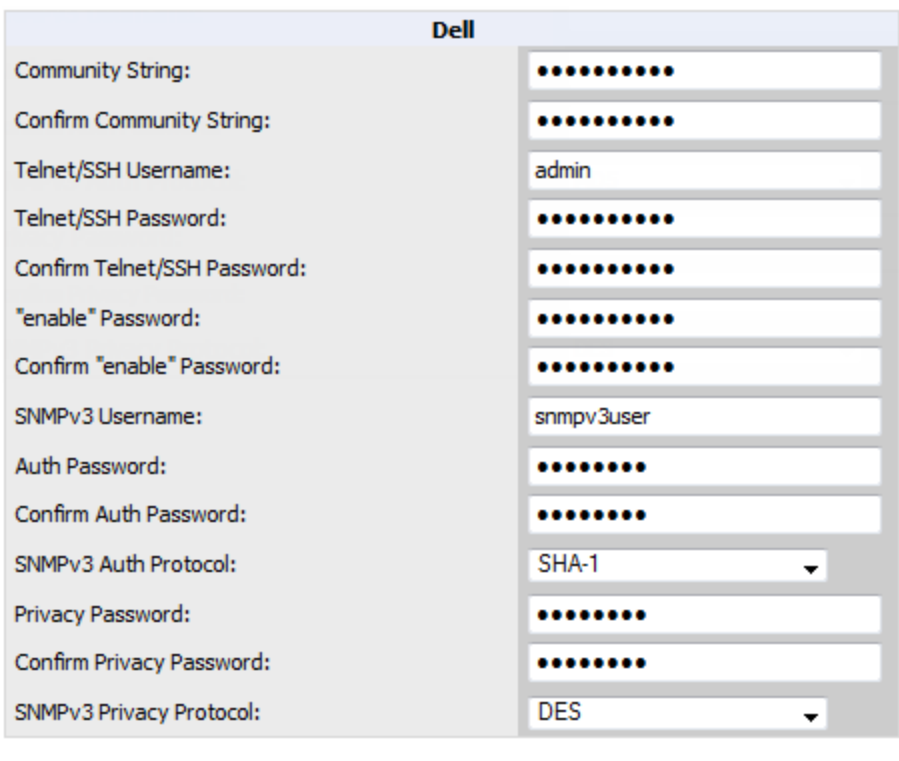

Save Cancel

- 4. Enter the required fields for configuration and basic monitoring:
	- Telnet/SSH Username
	- **•** Telnet/SSH Password
	- enable Password
- 5. Enter the required fields for WMS Offload:
	- $\bullet$  SNMPv3 Username
	- Auth Password
	- SNMPv3 Auth Protocol
	- **•** Privacy Password
	- SNMPv3 Privacy Protocol

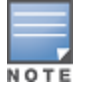

NOTE

The authentication and privacy protocols should be SHA-1 and DES in order for WMS Offload to work.

6. Click **Save** when you are finished.

# <span id="page-8-0"></span>Setting Up Recommended Timeout and Retries

To set recommended timeout and retries settings, follow these steps:

- 1. In the **Device Setup > Communication** page, locate the **SNMP Setting** section.
- 2. Change the **SNMP Timeout** setting to a value or either **3**, **4**, or **5**. This is the number of seconds that AirWave will wait for a response from a device after sending an SNMP request, so a smaller number is more ideal.
- 3. Change the **SNMP Retries** value to **10**. This value represents the number of times AirWave tries to poll a device when it does not receive a response within the SNMP Timeout Period or the Group's Missed SNMP Poll Threshold setting (1-100).

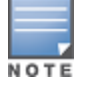

Although the upper limit for this value is 40, some SNMP libraries still have a hard limit of 20 retries. In these cases, any retry value that is set above 20 will still stop at 20.

#### **Figure 4** *Timeout settings in Device Setup > Communication*

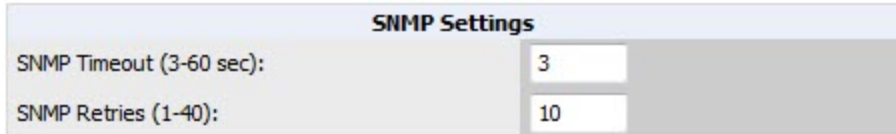

4. Click **Save** when you are done.

# <span id="page-8-1"></span>Setting Up Time Synchronization

You can set the clock on a controller manually or by configuring the controller to use a Network Time Protocol (NTP) server to synchronize its system clock with a central time source.

### <span id="page-8-2"></span>**Manually Setting the Clock on a Controller**

You can use either the WebUI or CLI to manually set the time on the controller's clock.

- 1. Navigate to the **Configuration > Management > Clock** page.
- 2. Under **Controller Date/Time**, set the date and time for the clock.
- 3. Under **Time Zone**, enter the name of the time zone and the offset from Greenwich Mean Time (GMT).
- 4. To adjust the clock for daylight savings time, click **Enabled** under Summer Time. Additional fields appear that allow you to set the offset from UTC and the start and end recurrences.
- 5. Click **Apply**.

# <span id="page-8-3"></span>Enabling Support for Channel Utilization And Statistics

In order to enable support for channel utilization statistics, you must have the following:

- Dell Networking W-AirWave 7.2 or later
- Dell Networking W-Series ArubaOS 6.0.1 or later

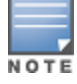

Dell Networking W-Series ArubaOS 6.0.1 can report RF utilization metrics, while ArubaOS 6.1 is necessary to also obtain classified interferer information.

- Access points Dell Networking W-AP92, W-AP93, W-AP105, W-AP124, W-AP125, W-AP134, W-AP135
- Controllers Dell Networking W-600 Series, W-3000 Series, W-6000M3, or W-7200 Series

### <span id="page-9-0"></span>**AirWave Setup**

Follow these steps in AirWave:

- 1. Navigate to **AMP Setup > General**.
- 2. In the **Additional AMP Services** section, set **Enable AMON Data Collection** to **Yes**, and set **Prefer AMON vs SNMP Polling** to **Yes**.

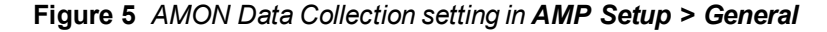

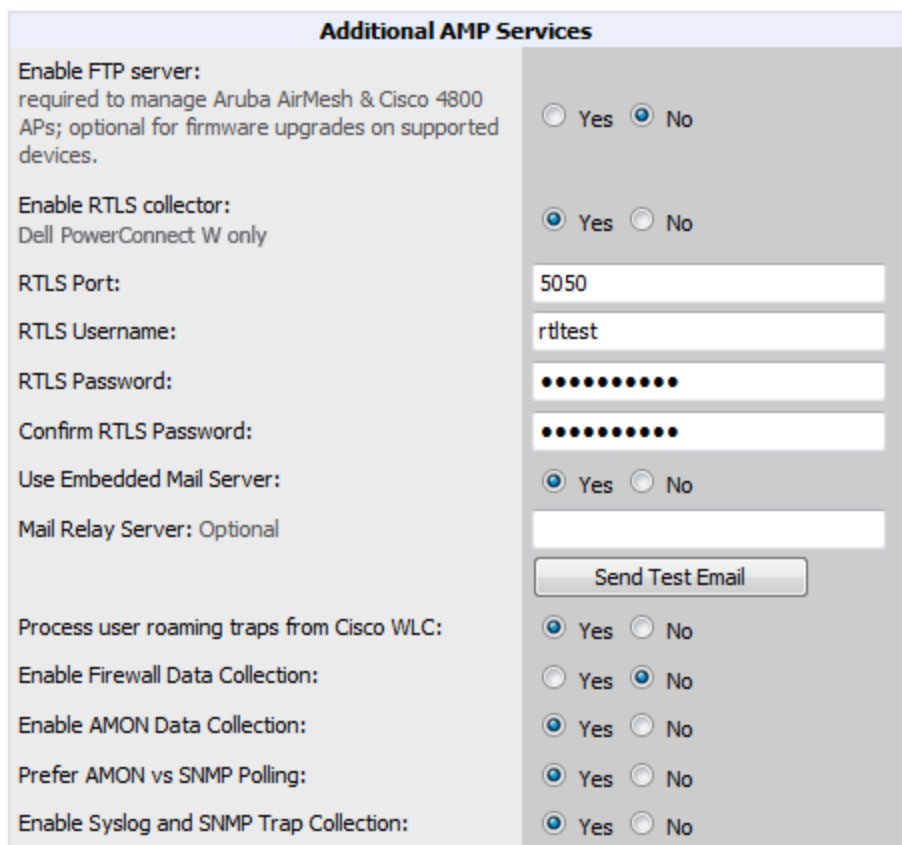

3. Click **Save** when you are done.

### <span id="page-9-1"></span>**Controller Setup (Master And Local)**

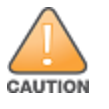

Enabling these commands on ArubaOS versions prior to 6.0.1.0 can result in performance issues on the controller. If you are running previous firmware versions such as ArubaOS 6.0.0.0, you should upgrade to ArubaOS 6.0.1 (to obtain RF utilization metrics) or 6.1 (to obtain RF utilization and classified interferer information) before you enter this command.

Use SSH to access the controller's command-line interface, enter **enable** mode, and issue the following commands:

```
(Controller-Name) # configure terminal
Enter Configuration commands, one per line. End with CNTL/Z
(Controller-Name) (config) # mgmt-server type amp primary-server <AMP-IP>
(Controller-Name) (config) # write mem
```
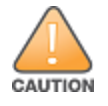

<span id="page-10-0"></span>It is prudent to establish one or more Dell Networking W Groups within AirWave. During the discovery process you will move new discovered controllers into this group.

This section contains the following topics:

- "Basic Monitoring [Configuration"](#page-10-1) on page 11
- "Advanced [Configuration](#page-11-0)" on page 12

# <span id="page-10-1"></span>Basic Monitoring Configuration

- 1. Navigate to **Groups > List**.
- 2. Select **Add**.
- 3. Enter a **Name** that represents the Dell Networking W-Series device infrastructure from a security, geographical, or departmental perspective and select **Add**.
- 4. You will be redirected to the **Groups > Basic** page for the Group you just created. On this page you will need to verify and/or change the following Dell-specific settings.
	- a. Find the **SNMP Polling Periods** section of the page, as illustrated in [Figure](#page-10-2) 6.
	- b. Verify that the **Override Polling Period for Other Services** option is set to **Yes.**
	- c. Verify that **Client Data Polling Period** is set to 10 minutes. Do not configure this interval lower than 5 minutes.

Enabling the SNMP Rate Limiting for Monitored Devices option in the previous chapter adds a small delay between each SNMP Get request, thus the actual polling interval is 12 minutes for 10 minute polling interval.

- d. Verify that the **Device-to-Device Link Polling Period** option is set to **30 minutes**.
- <span id="page-10-2"></span>e. Verify that the **Rogue AP and Device Location Data Polling Period** option is set to **30 minutes**.

#### **Figure 6** *SNMP Polling Periods section of Groups > Basic*

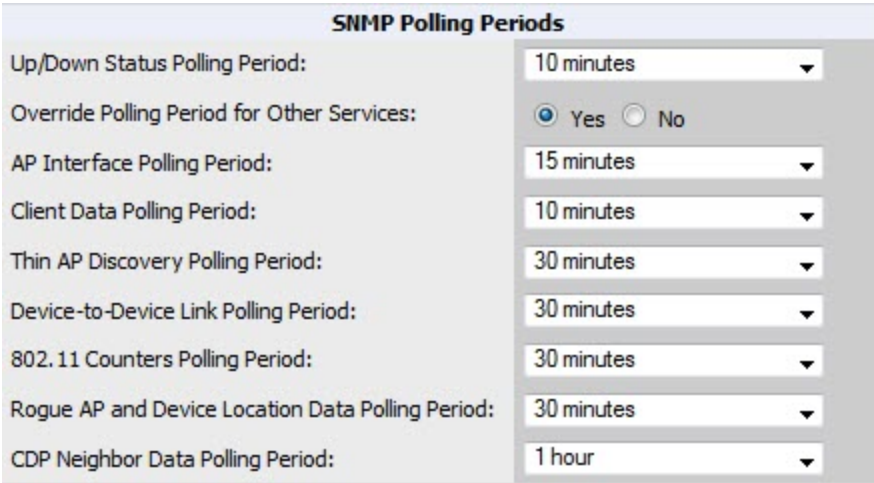

- 5. Locate the Aruba/Dell Networking W section of this page, as illustrated in [Figure](#page-11-1) 7.
- 6. Configure the proper **SNMP Version** for monitoring the Dell Networking W-Series infrastructure.

#### <span id="page-11-1"></span>**Figure 7** *Group SNMP Version for Monitoring*

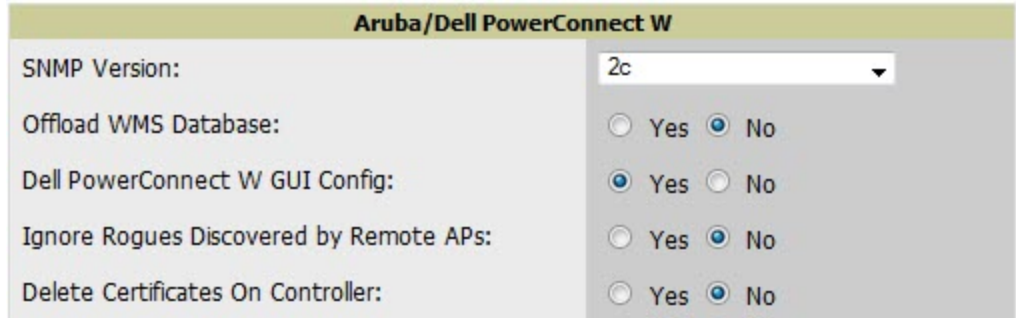

7. Click **Save and Apply** when you are done.

# <span id="page-11-0"></span>Advanced Configuration

Refer to the *Dell Networking W-AirWave Controller Configuration Guide* at **dell.com/support/manuals** for detailed instructions.

<span id="page-12-0"></span>AirWave utilizes the Dell Networking W-Series topology to efficiently discover downstream infrastructure. This section guides you through the process of discovering and managing your Dell Networking W-Series device infrastructure.

Refer to the following earlier sections in this document before attempting discovery:

- "Configuring AirWave for Global W-Series [Infrastructure"](#page-6-0) on page 7
- ["Configuring](#page-10-0) a Dell Networking W Group in AirWave" on page 11

The following topics in this chapter walk through the basic procedure for discovering and managing Dell Networking W-Series infrastructure:

- ["Discovering](#page-12-1) or Adding Master Controllers" on page 13
- "Local Controller [Discovery"](#page-14-0) on page 15
- "Thin AP [Discovery"](#page-14-1) on page 15

NOTE

Always add one controller and its affiliated Thin APs into management or monitoring mode in a serial fashion, one at a time.Adding new devices is a very CPU intensive process for AirWave and can quickly overwhelm all of the processing power of the server if hundreds of Thin APs are added (migrated from New to Managed or Monitoring) simultaneously.

# <span id="page-12-1"></span>Discovering or Adding Master Controllers

Scan networks containing Dell Networking W-Series master controllers from **Device Setup > Discover.**

- or -

Manually enter the master controller by following these steps in the **Device Setup > Add** page:

- 1. Select the **Dell** Controller type and select **Add**. The page illustrated on [Figure](#page-13-0) 8 appears.
- 2. Enter the **Name** and the **IP Address** for the controller.
- 3. Enter **SNMP Community String**, which is required field for device discovery.

Be sure to note the community string because it must match the SNMP trap community string, which is configured later in this document.

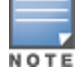

#### <span id="page-13-0"></span>**Figure 8** *Dell Networking W Credentials in Device Setup > Add*

Configure default credentials on the Communication page.

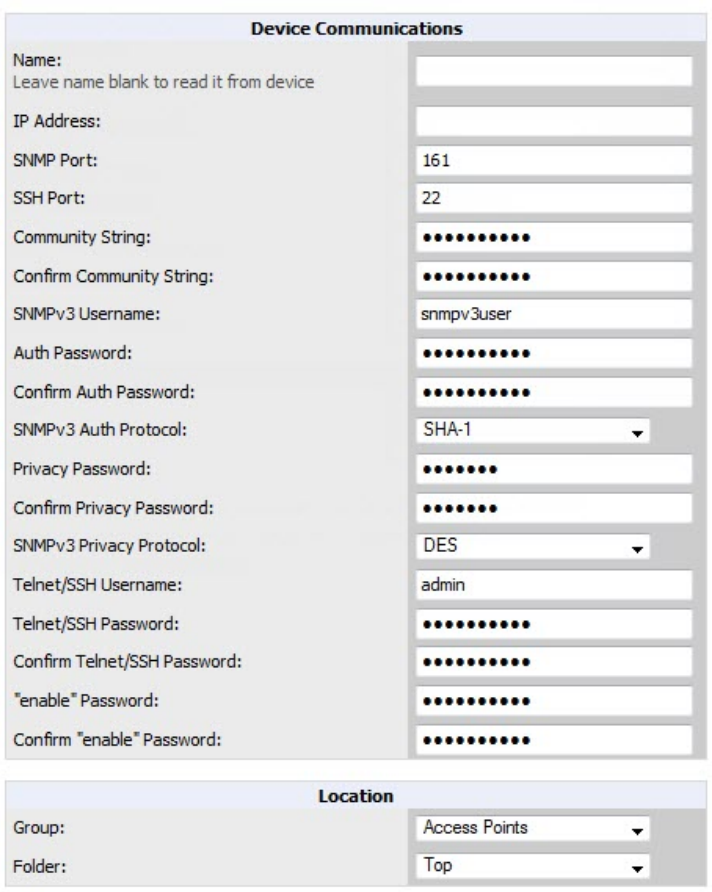

<sup>3</sup> Monitor Only (no changes will be made to device) <sup>1</sup> Manage read/write (group settings will be applied to device) Cancel Add

- 4. Enter the required fields for configuration and basic monitoring:
	- Telnet/SSH Username
	- Telnet/SSH password
	- enable password
- 5. Enter the required fields for WMS Offload
	- SNMPv3 Auth Protocol
	- SNMPv3 Privacy Protocol
	- $\blacksquare$  SNMPv3 Username
	- $A$ uth Password
	- Privacy Password

NOTE

The protocols for SNMPv3 Auth and SNMPv3 Privacy should be SHA-1 and DES in order for WMS Offload to work.

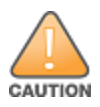

If you are using SNMPv3, and the controller's date/time is incorrect, the SNMP agent will not respond to SNMP requests from the AirWave SNMP manager. This will result in the controller and all of its downstream access points showing as Down in AirWave.

- 6. Assign the controller to a Group and Folder.
- 7. Ensure that the **Monitor Only** option is selected.

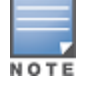

If you select Manage read/write, AMP will push the group setting configuration, and existing device configurations will be deleted/overwritten.

- 8. Select **Add**.
- 9. Navigate to the **APs/Devices > New** page.
- 10.Select the Dell Networking W-Series master controller you just added from the list of new devices.
- 11.Ensure **Monitor Only** option is selected.
- 12.Select **Add**.

### <span id="page-14-0"></span>Local Controller Discovery

Local controllers are added to AirWave via the master controller, by a discovery scan, or manually added in **Device Setup > Add**. After waiting for the Thin AP Polling Period interval or executing a Poll Now command from the **APs/Devices > Monitor** page, the local controllers will appear on the **APs/Devices > New** page.

Add the local controller to the Group defined previously. Within AirWave, local controllers can be split away from the master controller's Group.

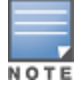

Local Controller Discovery/monitoring may not work as expected if AirWave is unable to communicate directly with the target device. Be sure and update any ACL/Firewall rules to allow AirWave to communicate with your network equipment.

# <span id="page-14-1"></span>Thin AP Discovery

Thin APs are discovered via the local controller. After waiting for the Thin AP Polling Period or executing a Poll Now command from the **APs/Devices > Monitor** page, thin APs will appear on the **APs/Devices > New** page.

Add the thin APs to the Group defined previously. Within AirWave, thin APs can be split away from the controller's Group. You can split thin APs into multiple Groups if required.

### <span id="page-16-0"></span>AirWave and Dell Networking W-Series Integration Strategies

This section describes strategies for integrating AirWave and Dell Networking W-Series devices and contains the following topics:

- ["Integration](#page-16-1) Goals" on page 17
- ["Example](#page-17-0) Use Cases" on page 18
- ["Prerequisites](#page-18-1) for Integration" on page 19
- "Enable Stats Utilizing [AirWave"](#page-18-2) on page 19
- "WMS Offload with [AirWave"](#page-19-0) on page 20
- "Define AirWave as a Trap Host using the [ArubaOS](#page-20-0) CLI" on page 21
- ["Understanding](#page-23-0) WMS Offload Impact on Dell Networking W-Series Infrastructure" on page 24

### <span id="page-16-1"></span>Integration Goals

The following table summarizes the types of integration goals and strategies for meeting them in certain architectural contexts:

| <b>Integration Goals</b>                               | <b>All Masters Architecture</b> | <b>Master/Local Architecture</b> |
|--------------------------------------------------------|---------------------------------|----------------------------------|
| Rogue And Client Info                                  |                                 | enable stats                     |
| Rogue containment only                                 | ssh access to controllers       | ssh access to controllers        |
| Rogue And Client<br>containment                        | WMS Offload                     | WMS Offload                      |
| Reduce Master Controller<br>Load                       |                                 | WMS Offload debugging off        |
| IDS And Auth Tracking                                  | Define AirWave as a trap host   | Define AirWave as a trap host    |
| Track Tag Location                                     | enable RTLS WMS Offload         | enable RTLS WMS Offload          |
| <b>Channel Utilization</b>                             | enable AMON                     | enable AMON                      |
| Spectrum                                               | enable AMON                     | enable AMON                      |
| <b>Policy Enforcement Firewall</b><br>(PEF) visibility | enable AMON                     | enable AMON                      |
| <b>Health Information</b>                              | enable ARM                      | enable ARM                       |

**Table 1:** Integration Goals in All Masters or Master/Local Architectures

Key integration points to consider include the following:

- IDS Tracking does not require WMS Offload in an all-master or master/local environment.
- **IDS** Tracking does require enable stats in a master/local environment.
- <sup>l</sup> WMS Offload will hide the Security Summary tab on master controller's web interface.
- WMS Offload encompasses enable stats or enable stats is a subset of WMS Offload.

• Unless you enable stats on the local controllers in a master/local environment, the local controllers do not populate their MIBs with any information about clients or rogue devices discovered/associated with their APs. Instead the information is sent upstream to master controller.

# <span id="page-17-0"></span>Example Use Cases

The following are example use cases of integration strategies:

- "When to Use [Enable](#page-17-1) Stats" on page 18
- "When to Use WMS [Offload"](#page-17-2) on page 18
- ["When](#page-17-3) to Use RTLS" on page 18
- "When to Define [AirWave](#page-17-4) as a Trap Host" on page 18
- "When to Use Channel [Utilization"](#page-18-0) on page 19

### <span id="page-17-1"></span>**When to Use Enable Stats**

You want to pilot AirWave, and you do not want to make major configuration changes to their infrastructure or manage configuration from AirWave.

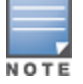

Enable Stats still pushes a small subset of commands to the controllers via SSH.

See "Enable Stats Utilizing [AirWave"](#page-18-2) on page 19.

### <span id="page-17-2"></span>**When to Use WMS Offload**

- You have older Dell Networking W-Series infrastructure in a master/local environment and their master controller is fully taxed. Offloading WMS will increase the capacity of the master controller by offloading statistic gathering requirements and device classification coordination to AirWave.
- You want to use AirWave to distribute client and rogue device classification amongst multiple master controllers in a master/local environment or in an All-Masters environment.
- $\bullet$  See the following topics:
	- "WMS Offload with [AirWave"](#page-19-0) on page 20
	- ["Understanding](#page-23-0) WMS Offload Impact on Dell Networking W-Series Infrastructure" on page 24
	- **n** "WMS Offload [Details"](#page-42-0) on page 43

### <span id="page-17-3"></span>**When to Use RTLS**

- $\bullet$  A hospital wants to achieve very precise location accuracy (5 -15 feet) for their medical devices which are associating to the WLAN.
- You want to locate items utilizing WiFi Tags.

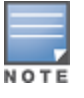

RTLS can negatively impact your AirWave server's performance.

• See ["Leveraging](#page-44-1) RTLS to Increase Accuracy" on page 45.

### <span id="page-17-4"></span>**When to Define AirWave as a Trap Host**

• You want to track IDS events within the AirWave UI.

- <sup>l</sup> You are in the process of converting their older third-party WLAN devices to Dell Networking W-Series devices and want a unified IDS dashboard for all WLAN infrastructure.
- <sup>l</sup> You want to relate Auth failures to a client device, AP, Group of APs, and controller. AirWave provides this unique correlation capability.

See "Define AirWave as a Trap Host using the [ArubaOS](#page-20-0) CLI" on page 21.

### <span id="page-18-0"></span>**When to Use Channel Utilization**

• You have a minimum version of ArubaOS 6.1.0.0 and W-AP105 or W-AP135.

# <span id="page-18-1"></span>Prerequisites for Integration

If you have not discovered the Dell infrastructure or configured credentials, refer to the previous chapters of this book:

- "Configuring AirWave for Global W-Series [Infrastructure"](#page-6-0) on page 7
- ["Configuring](#page-10-0) a Dell Networking W Group in AirWave" on page 11
- "Discovering Dell Networking W-Series [Infrastructure"](#page-12-0) on page 13

# <span id="page-18-2"></span>Enable Stats Utilizing AirWave

To enable stats on the Dell Networking W-Series controllers, follow these steps:

- 1. Navigate to **AMP Setup > General** and locate the **Device Configuration** section.
- <span id="page-18-3"></span>2. Set the **Allow WMS Offload Configuration in Monitor-Only Mode** field to **Yes**, as shown in [Figure](#page-18-3) 9:

#### **Figure 9** *WMS Offload Configuration in AMP Setup > General*

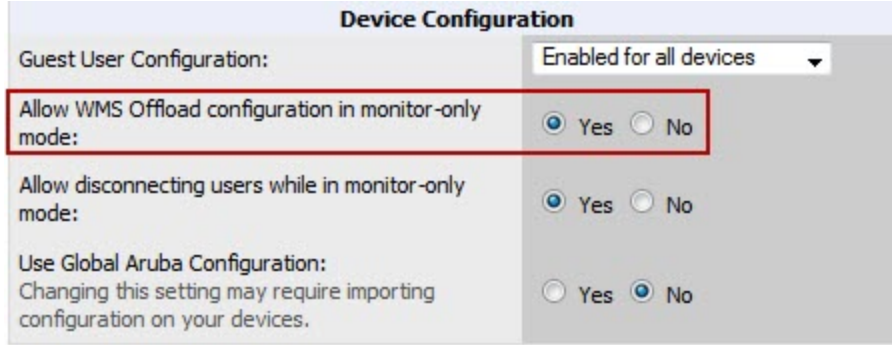

- 3. Navigate to **Groups > Basic** for the group that contains your Dell Networking W-Series controllers.
- 4. Locate the Dell Networking W section on the page.
- 5. Set the **Offload WMS Database** field to **No,** as shown in [Figure](#page-19-1) 10:

#### <span id="page-19-1"></span>**Figure 10** *Offload WMS Database field in Groups > Basic*

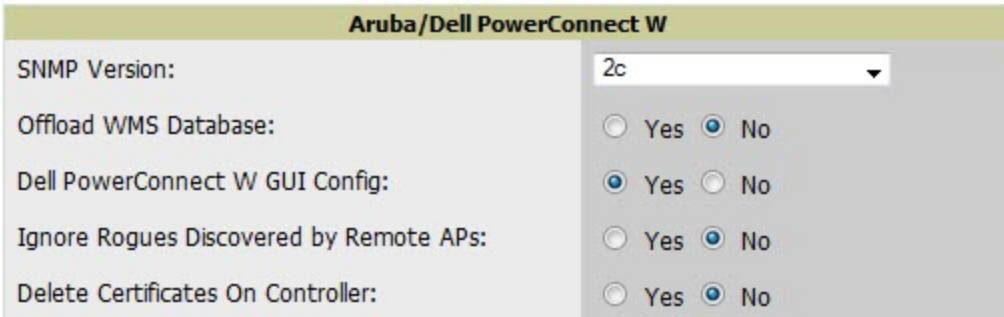

#### 6. Select **Save and Apply**.

7. Select **Save**.

This will push a set of commands via SSH to all Dell Networking W-Series local controllers. AirWave must have read/write access to the controllers in order to push these commands.

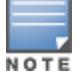

This process will not reboot your controllers.

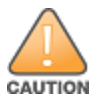

If you don't follow the above steps, local controllers will not be configured to populate statistics. This decreases AirWave's capability to trend client signal information and to properly locate devices. See ["ArubaOS](#page-36-4) CLI" on page 37 for information on how to utilize the ArubaOS CLI to enable stats on Dell Networking W-Series infrastructure.

If your credentials are invalid or the changes are not applied to the controller, error messages will display on the controller's **APs/Devices > Monitor** page under the **Recent Events** section. If the change fails, AirWave does not audit these setting (display mismatches) and you will need to apply to the controller by hand. See ["ArubaOS](#page-36-4) CLI" on page 37 for detailed instructions.

These are the commands pushed by AirWave while enabling WMS Offload. Do not enter these commands:

```
configure terminal
no mobility-manager <Active WMS IP Address>
wms
general collect-stats enable
stats-update-interval 120
show wms general
write mem
```
# <span id="page-19-0"></span>WMS Offload with AirWave

To offload WMS on the Dell Networking W-Series controllers using AirWave

- 1. In **AMP Setup > General**, locate the **Device Configuration** section and enable or disable **Allow WMS Offload Configuration in Monitor-Only Mode.**
- 2. Select **Save and Apply**. This will push a set of commands via SSH to all Dell Networking W-Series master controllers. If the controller does not have an SNMPv3 user that matches the AirWave database it will automatically create a new SNMPv3 user. AirWave must have read/write access to the controllers in order to push these commands
- 3. Navigate to **Groups > Basic** and locate the **Dell Networking W** section.
- 4. Set the **Offload WMS Database** field to **Yes**.

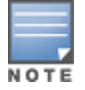

This process will not reboot your controllers. See "ArubaOS and AirWave CLI [Commands"](#page-36-0) on page 37 for information on how to utilize the ArubaOS CLI to enable stats for WMS Offload.

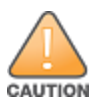

The SNMPv3 user's Auth Password and Privacy Password must be the same.

Do not enter these commands; these are pushed by AirWave while enabling WMS Offload.

```
configure terminal
mobility-manager <AMP IP> user <AMP SNMPv3 User Name> <AMP Auth/Priv PW>
stats-update-interval 120
write mem
```
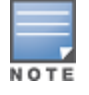

AirWave will configure SNMPv2 traps with the mobile manager command.

# <span id="page-20-0"></span>Define AirWave as a Trap Host using the ArubaOS CLI

To ensure the AirWave server is defined a trap host, access the command line interface of each controller (master and local), enter enable mode, and issue the following commands:

```
(Controller-Name) # configure terminal
Enter Configuration commands, one per line. End with CNTL/Z
```
(Controller-Name) (config) # snmp-server host <AMP IP ADDR> version 2c <SNMP Community String of Controller>

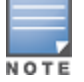

Ensure the SNMP community matches those that were configured in "Configuring AirWave for Global W-Series [Infrastructure"](#page-6-0) on page 7.

```
(Controller-Name) (config) # snmp-server trap source <Controller-IP>
(Controller-Name) (config) # write mem
```
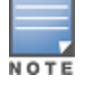

AirWave supports SNMP v2 traps and SNMP v3 informs in ArubaOS 3.4 and higher. SNMP v3 traps are not supported.

# <span id="page-20-1"></span>ArubaOS Traps Utilized by AirWave

The following are Auth, IDS, and ARM traps utilized by AirWave:

- ["Auth](#page-20-2) Traps " on page 21
- "IDS [Traps](#page-21-0) " on page 22
- <span id="page-20-2"></span>• ["ARM](#page-22-0) Traps" on page 23

#### **Auth Traps**

- **·** wlsxNUserAuthenticationFailed
- wlsxNAuthServerReqTimedOut

#### <span id="page-21-0"></span>**IDS Traps**

- $\bullet$  wlsxwlsxSignatureMatchAP
- **wlsxSignatureMatchSta**
- <sup>l</sup> wlsxSignAPNetstumbler
- wlsxSignStaNetstumbler
- $\bullet$  wlsxSignAPAsleap
- **wlsxSignStaAsleap**
- **wlsxSignAPAirjack**
- <sup>l</sup> wlsxSignStaAirjack
- $\bullet$  wlsxSignAPNullProbeResp
- **wlsxSignStaNullProbeResp**
- **•** wlsxSignAPDeauthBcast
- <sup>l</sup> wlsxSignStaDeauthBcastwlsxChannelFrameErrorRateExceeded
- <sup>l</sup> wlsxChannelFrameFragmentationRateExceeded
- <sup>l</sup> wlsxChannelFrameRetryRateExceeded
- **wlsxNIpSpoofingDetected**
- wlsxStaImpersonation
- $\bullet$  wlsxReservedChannelViolation
- **wlsxValidSSIDViolation**
- wlsxStaPolicyViolation
- **•** wlsxRepeatWEPIVViolation
- $\bullet$  wlsxWeakWEPIVViolation
- **WlsxFrameRetryRateExceeded**
- <sup>l</sup> wlsxFrameReceiveErrorRateExceeded
- **•** wlsxFrameFragmentationRateExceeded
- <sup>l</sup> wlsxFrameBandWidthRateExceeded
- **WlsxFrameLowSpeedRateExceeded**
- <sup>l</sup> wlsxFrameNonUnicastRateExceeded
- **wlsxChannelRateAnomaly**
- **wlsxNodeRateAnomalyAP**
- **wlsxNodeRateAnomalySta**
- **wlsxEAPRateAnomaly**
- wlsxSignalAnomaly
- $\bullet$  wlsxSequenceNumberAnomalyAP
- **•** wlsxSequenceNumberAnomalySta
- wlsxApFloodAttack
- $\bullet$  wlsxInvalidMacOUIAP
- <sup>l</sup> wlsxInvalidMacOUISta
- **WISXStaRepeatWEPIVViolation**
- <sup>l</sup> wlsxStaWeakWEPIVViolation
- $\bullet$  wlsxStaAssociatedToUnsecureAP
- $\bullet$  wlsxStaUnAssociatedFromUnsecureAP
- wlsxAPImpersonation
- wlsxDisconnectStationAttackAP
- <span id="page-22-0"></span> $\bullet$  wlsxDisconnectStationAttackSta

#### **ARM Traps**

- AP Power Change
- AP Mode Change
- AP Channel Change

#### <span id="page-22-1"></span>**Ensuring That IDS And Auth Traps Display in AirWave**

Validate your ArubaOS configuration by exiting the configure terminal mode and issue the following command:

(Controller-Name) # **show snmp trap-list**

If any of the traps in the output of this command do not appear to be enabled enter **configure terminal** mode and issue the following command:

(Controller-Name) (config) # **snmp-server trap enable <TRAPS FROM LIST ABOVE>**

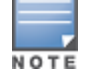

See ["ArubaOS](#page-36-4) CLI" on page 37 for the full command that can be copied and pasted directly into the ArubaOSCLI.

#### (Controller-Name) (config) # **write mem**

Ensure the source IP of the traps match the IP that AirWave utilizes to manage the controller, as shown in [Figure](#page-22-2) 11. Navigate to **APs/Devices > Monitor** to validate the IP address in the **Device Info** section.

#### <span id="page-22-2"></span>**Figure 11** *Verify IP Address on APs/Devices > Monitor Page*

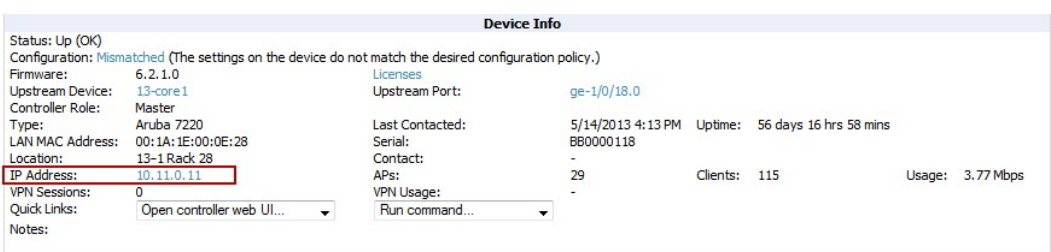

Verify that there is a SNMPv2 community string that matches the SNMP Trap community string on the controller.

```
(Controller-Name) # show snmp community
SNMP COMMUNITIES
----------------
COMMUNITY ACCESS VERSION
--------- ------ -------
public READ ONLY V1, V2c
(Controller-Name) # #show snmp trap-host
SNMP TRAP HOSTS
---------------
HOST VERSION SECURITY NAME PORT TYPE TIMEOUT RETRY
---- ------- ------------- ---- ---- ------- -----
10.2.32.4 SNMPv2c public 162 Trap N/A N/A
```
Verify that firewall port **162** (default) is **open** between AirWave and the controller.

Validate that traps are making it into AirWave by issuing the following commands from AirWave command line.

[root@AMP ~]# **qlog enable snmp\_traps**

```
[root@AMP ~]# tail -f /var/log/amp_diag/snmp_traps
```
1241627740.392536 handle\_trap|2009-05-06 09:35:40 UDP: [10.2.32.65]->[10.51.5.118]:-32737 sends trap: DISMAN-EVENT-MIB::sysUpTimeInstance = Timeticks: (127227800) 14 days, 17:24:38.00 SNMPv2- MIB::snmpTrapOID.0 = OID: SNMPv2-SMI::enterprises.14823.2.3.1.11.1.2.1106 SNMPv2-SMI::enterpris es.14823.2.3.1.11.1.1.60 = Hex-STRING: 07 D9 05 06 09 16 0F 00 2D 08 00 SNMPv2-SMI::enterpri ses.14823.2.3.1.11.1.1.5.0 = Hex-STRING: 00 1A 1E 6F 82 D0 SNMPv2-SMI::enterprises.14823.2.3.1. 11.1.1.6.0 = STRING: dell-apSNMPv2-SMI::enterprises.14823.2.3.1.11.1.1.1.0 = Hex-STRING: 00 1A 1E C0 2B 32 SNMPv2-SMI::enterprises.14823.2.3.1.11.1.1.56.0 = INTEGER: 2 SNMPv2-SMI::enterpr ises.14823.2.3.1.11.1.1.17.0 = STRING: dell-124-c0:2b:32 SNMPv2-SMI::enterprises.14823.2.3.1.11 .1.1.18.0 = INTEGER: 11 SNMPv2-SMI::enterprises.14823.2.3.1.11.1.1.58.0 = STRING: http://10.5 1.5.118/screens/wmsi/reports.html?mode=ap&bssid=00:1a:1e:6f:82:d0

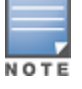

You will see many IDS and Auth Traps from this command. AirWave only processes a small subset of these traps which display within AirWave. The traps that AirWave does process are listed above.

We recommend that you disable qlogging after testing. Leaving it turned on can negatively impact AirWave performance:

[root@AMP ~]# **qlog enable snmp\_traps**

# <span id="page-23-0"></span>Understanding WMS Offload Impact on Dell Networking W-Series **Infrastructure**

When offloading WMS, it is important to understand what functionality is migrated to AirWave and what functionality is deprecated.

The following ArubaOS tabs and sections are deprecated after offloading WMS:

- **Plan** The tab where floor plans are stored and heatmaps are generated. Prior to offloading WMS, ensure that you have exported floor plans from ArubaOS and imported them into AirWave. All functionality within the Plan Tab is incorporated with the VisualRF module in AirWave.
- <sup>l</sup> **Dashboard > Security Summary** The **Security Summary** section [\(Figure](#page-23-1) 12) disappears after offloading WMS. The data is still being processed by the master controller, but the summary information is not available. You must use AirWave to view data for APs, clients and events in detail and summary from.
	- <sup>n</sup> AirWave displays information on Rogue APs in the **RAPIDS > Overview** pages.
	- $\blacksquare$  Information on Suspected Rogue, Interfering and known interfering APs is available in AirWave on each **APs/Devices > Manage** page.
	- <sup>n</sup> IDS events data and reports appear on AirWave's **Reports > Generated > IDS Events** page.

<span id="page-23-1"></span>**Figure 12** *Security Summary on the Master Controller*

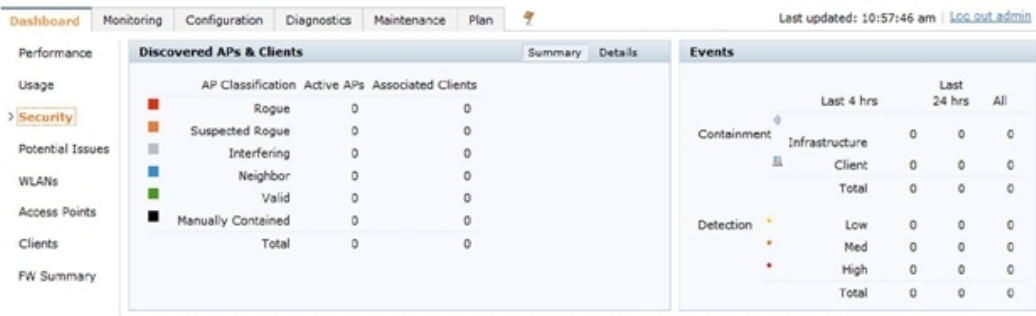

See "Rogue Device [Classification"](#page-32-0) on page 33 for more information on security, IDS, WIPS, WIDS, classification, and RAPIDS.

### <span id="page-26-0"></span>Dell Networking W-Series Specific Capabilities in AirWave

This section discusses Dell Networking W-Series specific capabilities in AirWave and contains the following topics:

- "Dell [Networking](#page-26-1) W-Series Traps for RADIUS Auth and IDS Tracking" on page 27
- "Remote AP [Monitoring"](#page-27-0) on page 28
- "ARM and Channel Utilization [Information"](#page-27-1) on page 28
- "Viewing Controller License [Information"](#page-31-2) on page 32
- "Rogue Device [Classification"](#page-32-0) on page 33
- "Rules-Based Controller [Classification"](#page-34-0) on page 35

# <span id="page-26-1"></span>Dell Networking W-Series Traps for RADIUS Auth and IDS Tracking

The authentication failure traps are received by the AirWave server and correlated to the proper controller, AP, and user. See [Figure](#page-26-2) 13 showing all authentication failures related to a controller.

You can view RADIUS authentication issues by selecting the RADIUS Authentication Issues link in the Alert Summary table.

#### <span id="page-26-2"></span>**Figure 13** *RADIUS Authentication Traps in AirWave*

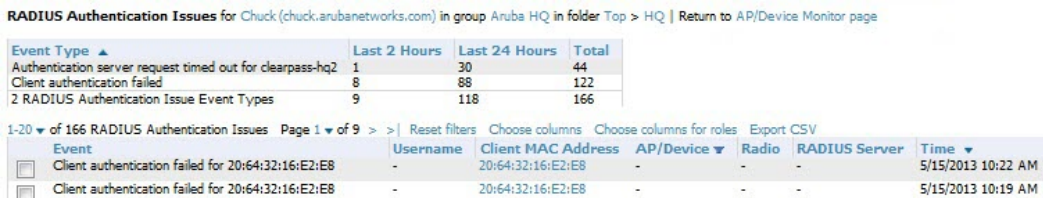

The IDS traps are received by the AirWave server and correlated to the proper controller, AP, and user. See [Figure](#page-26-3) 14 showing all IDS traps related to a controller. You can view IDS events by selecting the IDS Events link in the Alert Summary table.

<span id="page-26-3"></span>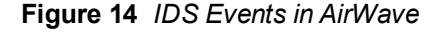

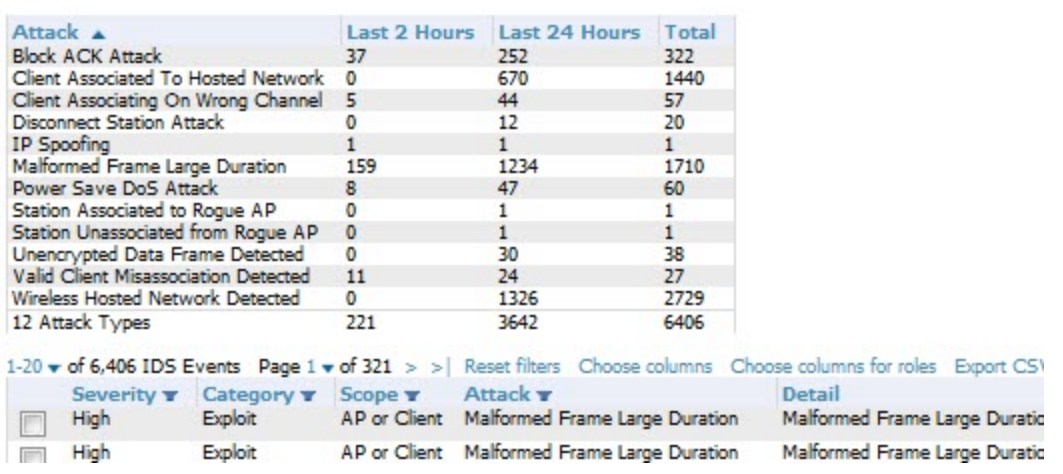

IDS Events for Chuck (chuck.arubanetworks.com) in group Aruba HQ in folder Top > HQ | View all IDS Events

# <span id="page-27-0"></span>Remote AP Monitoring

To monitor remote APs, follow these steps:

- 1. From the **APs/Devices > List** page, filter on the **Remote Device** column to find remote devices.
- <span id="page-27-2"></span>2. To view detailed information on the remote device, select the device name. The page illustrated in [Figure](#page-27-2) 15 appears.

#### **Figure 15** *Remote AP Detail Page*

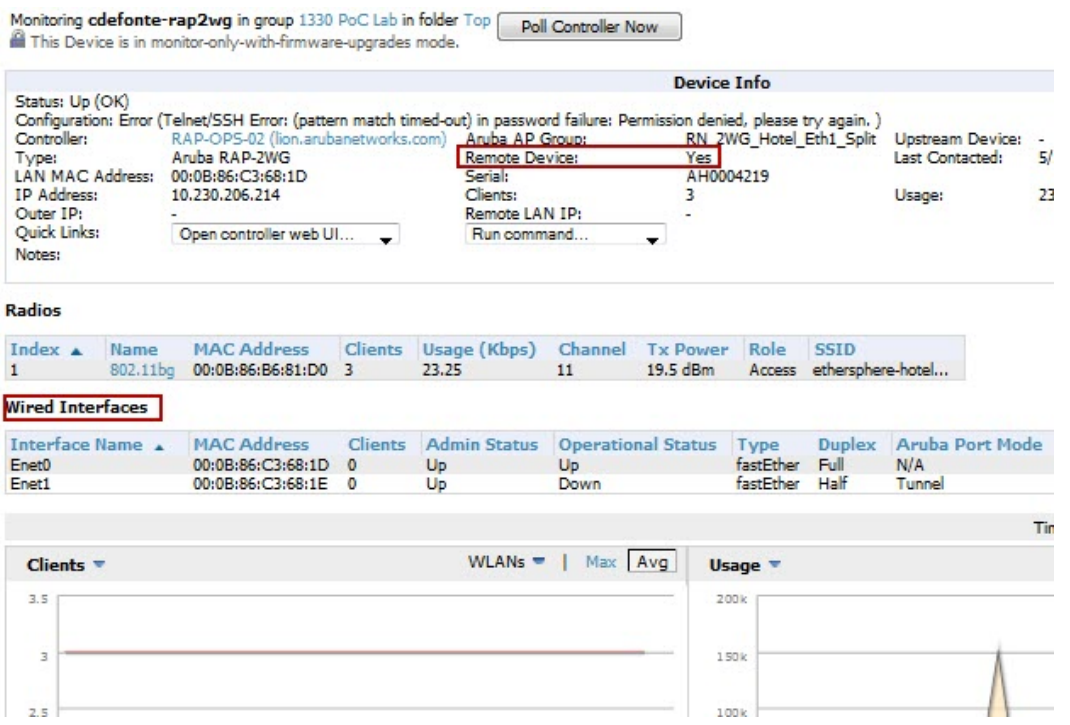

3. You can also see if there are users plugged into the wired interfaces in the Connected Clients list below the Clients and Usage graphs.

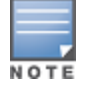

This feature is only available when the remote APs are in split tunnel and tunnel modes.

# <span id="page-27-1"></span>ARM and Channel Utilization Information

ARM statistics and Channel utilization are very powerful tools for diagnosing capacity and other issues in your WLAN.

- 1. Navigate to an **APs/Devices > Monitor** page for any of the following: Dell Networking W-AP105, W-AP92, W-AP93, W-AP124, W-AP125, W-AP134, or W-AP135.
- 2. In the **Radios** table, select a radio link under the **Name** column for a radio.
- 3. The graphs default to Client and Usage. Select the drop down icon for each to change these to Radio Channel and Channel Utilization.

#### **Figure 16** *ARM and Channel Utilization Graphs*

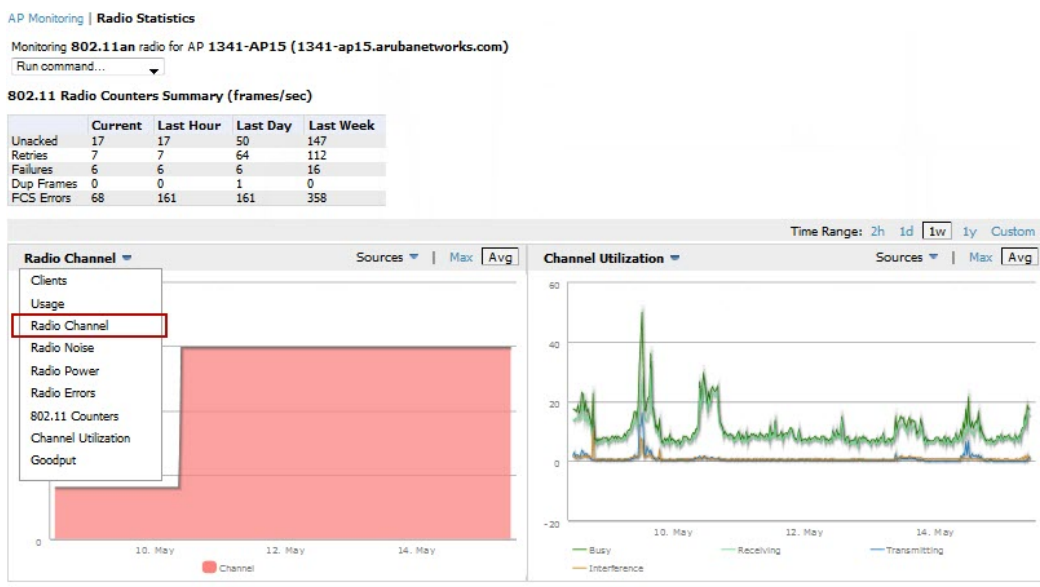

See the *Dell Networking W-AirWave 7.7 User Guide* at **dell.com/support/manuals** for more information on the data that displays in the **Radio Statistics** page for these devices.

### <span id="page-28-0"></span>**VisualRF and Channel Utilization**

To view how channel utilization is impacting an area within a building, follow these steps:

- 1. Navigate to a floor plan by clicking on the thumbnail on a device's **APs/Devices > Monitor** page or navigating to **VisualRF > Floor Plans** page.
- 2. Select the **Overlays** menu.
- 3. Select the **Ch. Utilization** overlay.
- 4. Select **Current** or **Maximum** (over last 24 hours).
	- If Maximum is selected, then use the drop down menu to select total (default), receive (RX), transmit (TX), or interference (Int.).
- 5. Select to view information for the current floor, the floor above, and/or the floor below.
- 6. Select a frequency of 5 GHz and/or 2.4 GHz.

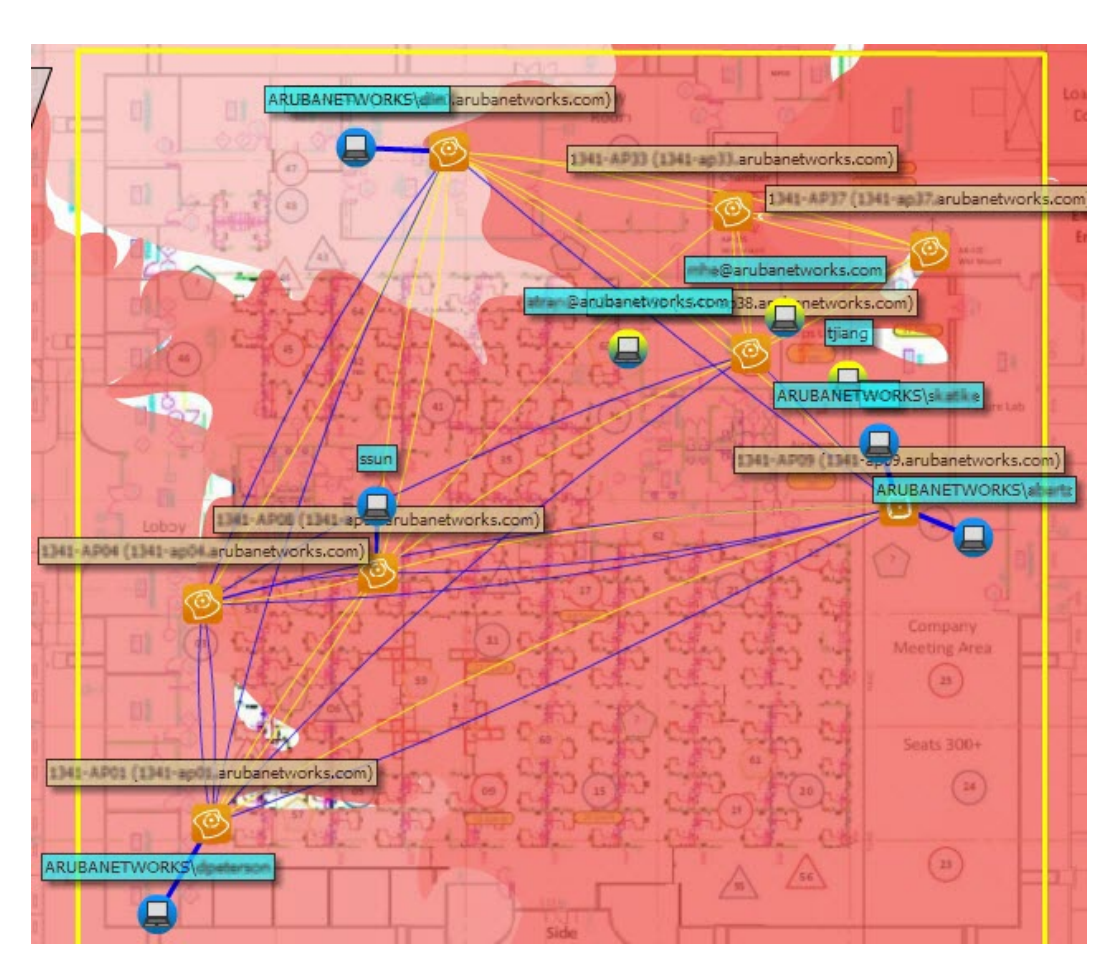

**Figure 17** *Channel Utilization in VisualRF (Interference/2.4 GHz)*

### <span id="page-29-0"></span>**Configuring Channel Utilization Triggers**

- 1. Navigate to **System > Triggers** and select **Add**.
- 2. Select **Channel Utilization** from the **Type** drop-down menu as seen on [Figure](#page-30-2) 18:

#### <span id="page-30-2"></span>**Figure 18** *Channel Utilization Trigger*

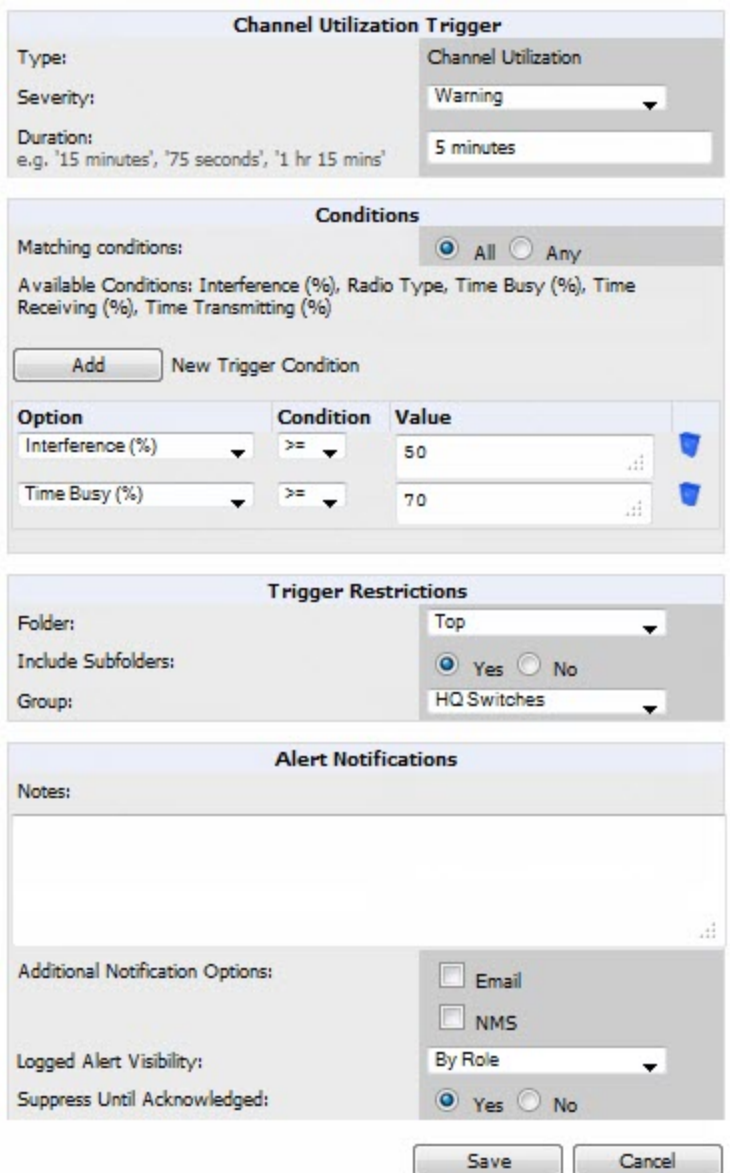

- 3. Enter the duration evaluation period.
- 4. Click the **Add New Trigger Condition** button.
- 5. Create a trigger condition for **Radio Type** and select the frequency to evaluate.
- 6. Select total, receive, transmit, or interference trigger condition.
- 7. Set up any restrictions or notifications. (Refer to the *Dell Networking W-AirWave 7.7 User Guide* at **dell.com/support/manuals** for more details.)
- 8. When you are finished, click **Add**.

### <span id="page-30-0"></span>**Viewing Channel Utilization Alerts**

<span id="page-30-1"></span>You can view Channel Utilization alerts from the APs/Devices > Monitor page and on the System > Alerts page.

#### **Channel Utilization Alerts on the APs/Devices > Monitor Page**

1. Navigate to **APs/Devices > Monitor** page for a selected device.

2. Scroll down to the Alert Summary page and select AMP Alerts.

#### **Figure 19** *Channel Utilization alerts*

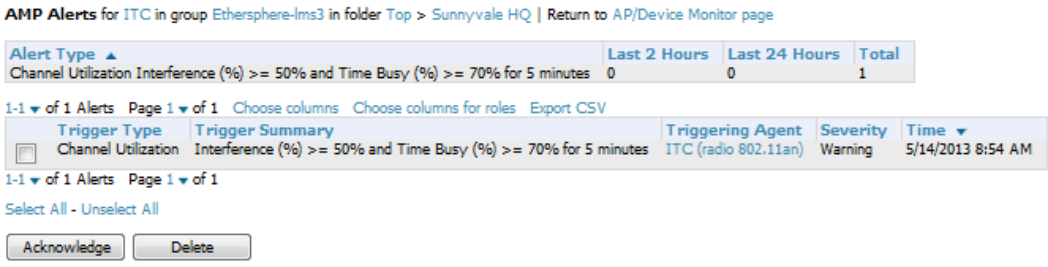

#### <span id="page-31-0"></span>**Channel Utilization Alerts on the System > Alerts Page**

1. Navigate to the **System > Alerts** page.

Alaste

2. Sort the **Trigger Type** column and find **Channel Utilization** alerts.

**Figure 20** *Channel Utilization alerts on the System > Alerts page*

| <b>ALLEG</b> |                            |                                                                                                    |                         |                      |      |
|--------------|----------------------------|----------------------------------------------------------------------------------------------------|-------------------------|----------------------|------|
|              |                            | 1-20 $\bullet$ of 35 Alerts Page 1 $\bullet$ of 2 > >   Choose columns Choose columns for roles Export CSV |                         |                      |      |
|              |                            | Trigger Type ▲ Trigger Summary                                                                             | <b>Triggering Agent</b> | Time                 | l Si |
|              | Channel Utilization        | Interference $(96)$ > = 50% and Time Busy $(96)$ > = 70% for 5 (more) 13-AP3 (radio 802.11bgn)             |                         | 5/14/2013 1:45 PM    | w    |
|              | <b>Channel Utilization</b> | Interference $(96)$ > = 50% and Time Busy $(96)$ > = 70% for 5 (more) IT(radio 802.11an)                   |                         | 5/14/2013 8:54 AM W  |      |
|              | <b>Channel Utilization</b> | Interference $(96)$ > = 50% and Time Busy $(96)$ > = 70% for 5 (more) APca.9ba.598a (radio 802.11bgn)      |                         | 5/13/2013 11:26 PM W |      |
|              | <b>Channel Utilization</b> | Interference (%) > = 50% and Time Busy (%) > = 70% for 5 (more) 13-ac.arubanetworks.com (radio 802.11ac)   |                         | 5/15/2013 10:47 AM W |      |
|              | Device Down                | Minutes Down Threshold >= 15 minutes                                                                       | Aru50-RN-Ram            | 5/13/2013 11:21 PM N |      |

### <span id="page-31-1"></span>**View Channel Utilization in RF Health Reports**

1. Navigate to **Reports > Generated**.

Most Utilized by Channel Heage (5 GHz)

- 2. Find and select an RF Health report.
- 3. Scroll down to view most and least utilized 2.4 and 5 channel usage information.

#### **Figure 21** *Channel Utilization in an RF Health Report (partial view)*

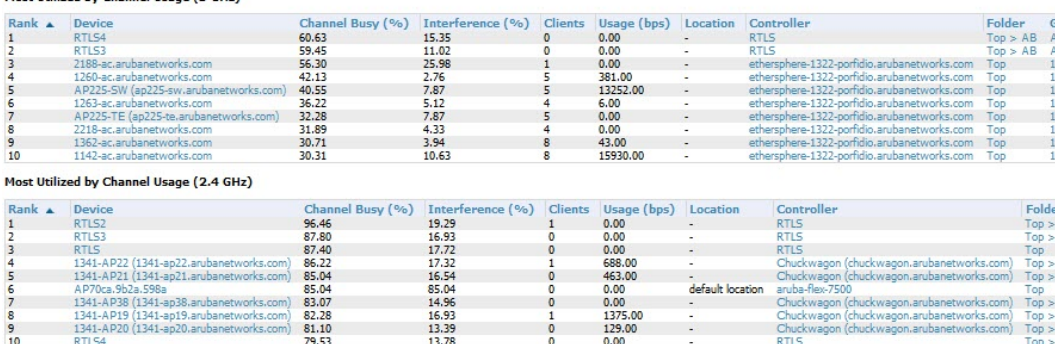

# <span id="page-31-2"></span>Viewing Controller License Information

Follow these steps to view your controller's license information in AirWave:

- 1. Navigate to the **APs/Devices > Monitor** page of a controller.
- 2. Select the **Licenses** link in the **Device Info** section. A pop-up window appears listing all licenses.

#### **Figure 22** *License Popup from APs/Devices > Monitor page a controller*

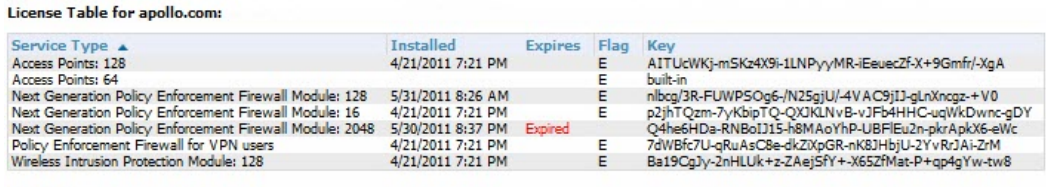

7 Licenses

# <span id="page-32-0"></span>Rogue Device Classification

Complete this section if you have completed WMS Offload procedure above. After offloading WMS, AirWave maintains the primary ARM, WIPS, and WIDS state classification for all devices discovered over-the-air.

**Table 2:** WIPS/WIDS to AirWave ControllerClassification Matrix

| <b>AirWave Controller Classification</b> | ArubaOS (WIPS/WIDS)    |
|------------------------------------------|------------------------|
| Unclassified (default state)             | Unknown                |
| Valid                                    | Valid                  |
| <b>Suspected Valid</b>                   | <b>Suspected Valid</b> |
| Suspected Neighbor                       | Interfering            |
| Neighbor                                 | Known Interfering      |
| Suspected Rogue                          | Suspected Rogue        |
| Rogue                                    | Rogue                  |
| <b>Contained Rogue</b>                   | <b>DOS</b>             |

To check and reclassify rogue devices, follow these steps:

- 1. Navigate to the **RAPIDS > Detail** page for a rogue device, as shown in the following figure.
- 2. Select the proper classification from the **RAPIDS Classification Override** drop-down menu.

**Figure 23** *Rogue Detail Page Illustration*

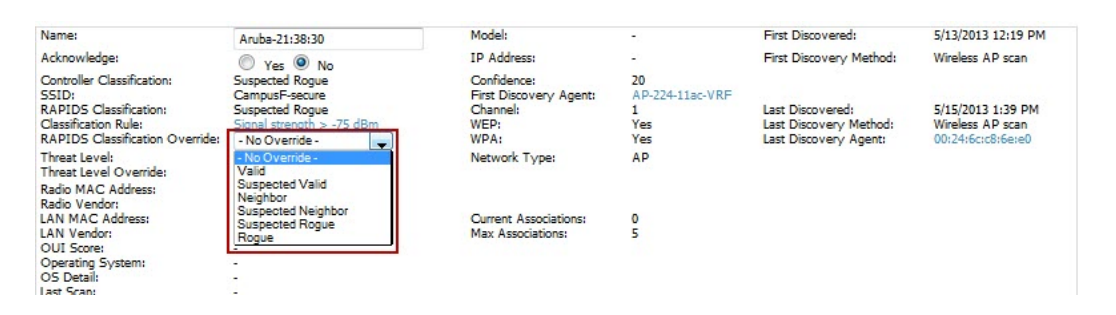

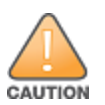

Changing the controller's classification within the AirWave UI will push a reclassification message to all controllers managed by the AirWave server that are in Groups with Offloading the WMS database set to Yes. To reset the controller classification of a rogue device on AirWave, change the controller classification on the AirWave UI to unclassified.

Controller classification can also be updated from **RAPIDS > List** via the **Modify Devices** link.

All rogue devices will be set to a default controller classification of unclassified when WMS is first offloaded except for devices classified as valid. Rogue devices classified in ArubaOS as valid will also be classified within AirWave as valid for their controller classification as well. As APs report subsequent classification information about rogues, this classification will be reflected within AirWave UI and propagated to controllers that AirWave manages. The device classification reflected in the controller's UI and in the AirWave UI will probably not match, because the controller/APs do not reclassify rogue devices frequently.

To update a group of devices' controller classification to match the ArubaOS device classification, navigate to **RAPIDS > List** and utilize the **Modify Devices** checkbox combined with the multiple sorting a filtering features.

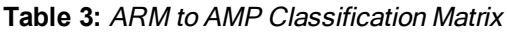

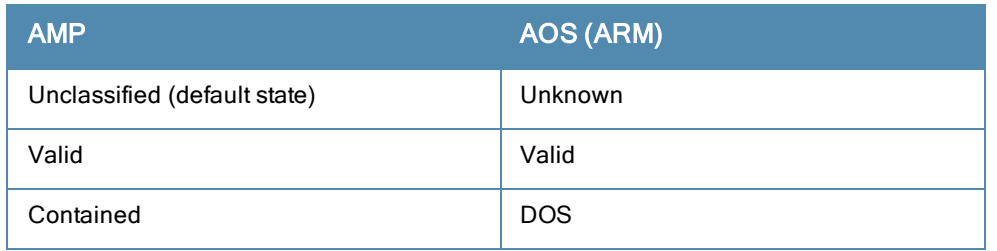

- 1. Navigate to the **Clients > Client Detail** page for the user.
- 2. In the Device Info section, select the proper classification from the **[Classification](#page-33-0)** drop-down menu as seen in Figure  $24:$

<span id="page-33-0"></span>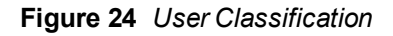

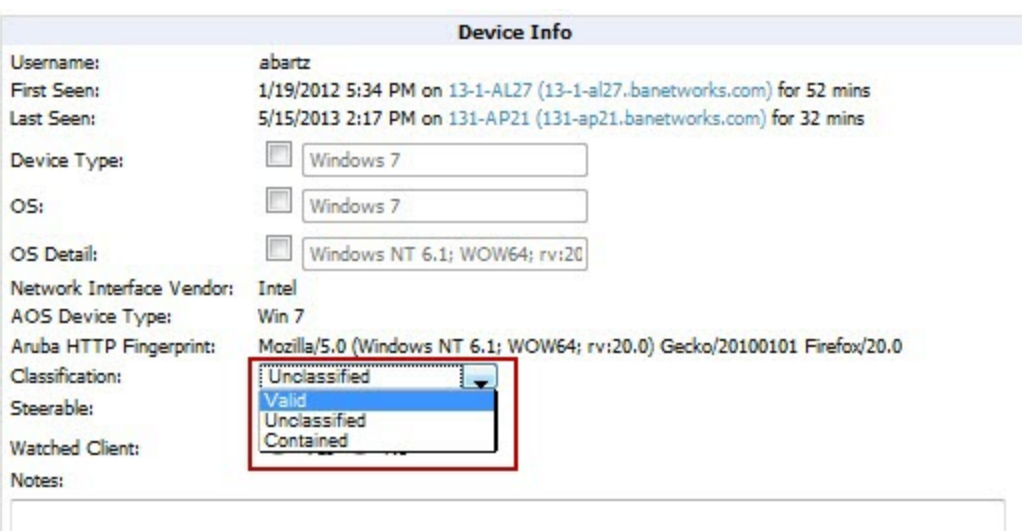

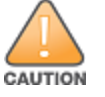

Changing User Classification within the AirWave UI will push a user reclassification message to all controllers managed by the AirWave server that are in Groups with Offloading the WMS database set to Yes.

All users will be set to a default classification of unclassified when WMS is first offloaded. As APs report subsequent classification information about users, this classification will be reflected within the AirWave UI and propagated to controllers that AirWave manages. It is probable that the user's classification reflected in the controller's UI and in the AirWave UI will not match, because the controllers/APs do not reclassify users frequently.

There is no method in the AirWave UI to update user classification on mass to match the controller's classification. Each client must be updated individually within the AirWave UI.

# <span id="page-34-0"></span>Rules-Based Controller Classification

### <span id="page-34-1"></span>**Using RAPIDS Defaults for Controller Classification**

To use the controller's classification as RAPIDS classification, follow these steps:

- 1. Navigate to the **RAPIDS > Rules** page and select the pencil icon beside the rule that you want to change.
- <span id="page-34-3"></span>2. In the **Classification** drop-down menu, select **Use Controller Classification** as seen in [Figure](#page-34-3) 25.

#### **Figure 25** *Using Controller Classification*

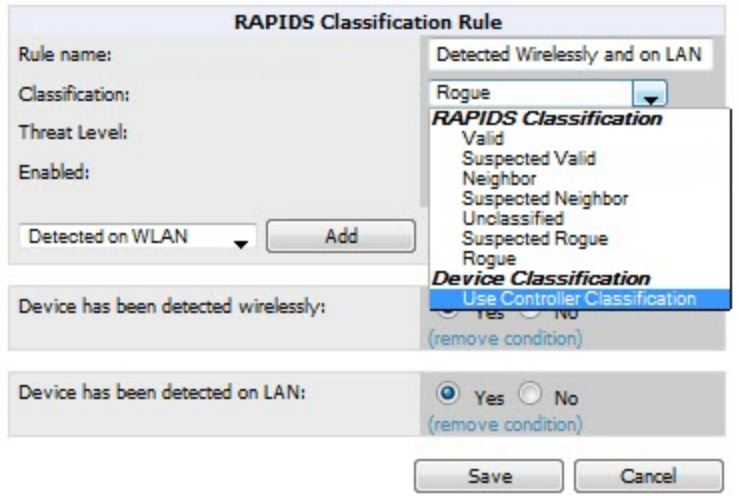

3. Click **Save** when you are done.

### <span id="page-34-2"></span>**Changing RAPIDS based on Controller Classification**

- 1. Navigate to **RAPIDS > Rules** and select the desired rule.
- 2. In the **Classification** drop-down menu, select desired RAPIDS classification.
- 3. Select **Controller Classification** from the drop-down menu, as shown in [Figure](#page-35-0) 26.

### <span id="page-35-0"></span>**Figure 26** *Configure Rules for Classification*

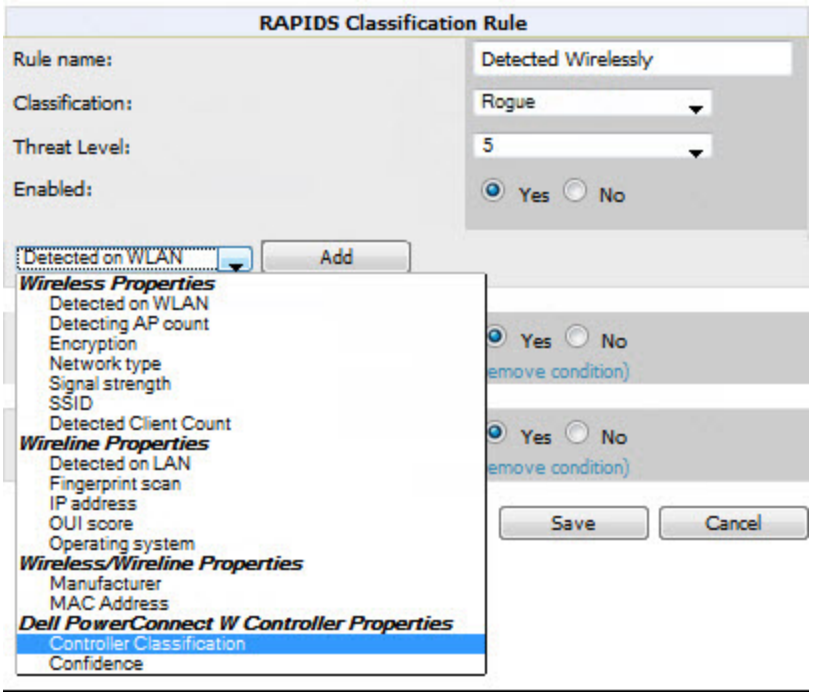

- 4. Click **Add**.
- 5. A new Controller Classification field displays. Select the desired controller classification to use as an evaluation in RAPIDS.
- 6. Click **Save**.

# <span id="page-36-1"></span><span id="page-36-0"></span>Enable Channel Utilization Events

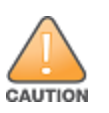

Enabling these commands on ArubaOS versions prior to 6.1 can result in performance issues on the controller.

To enable channel utilization events utilizing the Dell Networking W-Series ArubaOS CLI, use SSH to access a local or master controller's command-line interface, enter **enable** mode, and issue the following commands:

```
(Controller-Name) # configure terminal
Enter Configuration commands, one per line. End with CNTL/Z
(Controller-Name) (config) # mgmt-server type amp primary-server <AMP IP>
(Controller-Name) (config) # write mem
```
# <span id="page-36-2"></span>Enable Stats With the ArubaOS CLI

The following commands enable collection of statistics (up to 25,000 entries) on the master controller for monitored APs and clients.

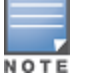

Do not use these commands if you use the AirWave GUI to monitor APs and Clients. Enabling these commands on ArubaOS versions prior to 6.1 can result in performance issues on the controller.

Use SSH to access the master controller's command-line interface, enter **enable** mode, and issue the following commands:

(Controller-Name) # configure terminal Enter Configuration commands, one per line. End with CNTL/Z

```
(Controller-Name) (config) # ids wms-general-profile collect-stats enable
(Controller-Name) (config-ids-wms-general-profile) # collect-stats
(Controller-Name) (config-ids-wms-general-profile) # exit
(Controller-Name) (config) # write mem
```
# <span id="page-36-3"></span>Offload WMS Using the ArubaOS or AirWave CLI

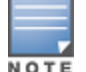

Do not use these commands if you use the AirWave GUI to monitor APs and clients.

Additional commands can be used to offload WMS using the ArubaOS command-line interface or the AirWave SNMP Walk.

Refer to:

["ArubaOS](#page-36-4) CLI" on page 37

["AirWave](#page-37-0) SNMP " on page 38

### <span id="page-36-4"></span>**ArubaOS CLI**

SSH into all controllers (local and master), and enter enable mode, and issue the following commands:

```
(Controller-Name) # configure terminal
```
Enter Configuration commands, one per line. End with CNTL/Z (Controller-Name) (config) # mobility-manager <AMP IP> user <MMS-USER> <MMS-SNMP-PASSWORD> (Controller-Name) (config) # write mem

This command creates an SNMPv3 user on the controller with the authentication protocol configured to **SHA** and privacy protocol **DES**. The user and password must be at least eight characters because the Net-SNMP package in AirWave adheres to this IETF recommendation. ArubaOS automatically creates Auth and Privacy passwords from this single password. If mobility-manager is already using a preconfigured SNMPv3 user, ensure the privacy and authentication passwords are the same.

Example:

mobility-manager 10.2.32.1 user airwave123 airwave123

### <span id="page-37-0"></span>**AirWave SNMP**

Log in into the AirWave server with proper administrative access and issue the following command for all controllers (master and locals):

```
[root@AMP ~]# snmpwalk -v3 -a SHA -l AuthPriv -u <MMS-USER> -A <MMS-SNMP-PASSWORD> -X <MMS-SNMP-
PASSWORD> <Controller-IP> wlsxSystemExtGroup
```

```
WLSX-SYSTEMEXT-MIB::wlsxSysExtSwitchIp.0 = IpAddress: 10.51.5.222
WLSX-SYSTEMEXT-MIB::wlsxSysExtHostname.0 = STRING: dell-3600-2
.
..
WLSX-SYSTEMEXT-MIB::wlsxSysExtSwitchLastReload.0 = STRING: User reboot.
WLSX-SYSTEMEXT-MIB::wlsxSysExtLastStatsReset.0 = Timeticks: (0) 0:00:00.00 response
[root@AMP ~]#
```
Unless this SNMP walk command is issued properly on all of the controllers, they will not properly populate client and rogue statistics. Ensure the user and passwords match exactly to those entered in above sections.

Example:

```
snmpwalk -v3 -a SHA -l AuthPriv -u airwave123 -A airwave123 -X airwave123 10.51.3.222 wlsxSyste
mExtGroup
```
If you do not use the AirWave WebUI to offload WMS, you must add a cronjob on the AirWave server to ensure continued statistical population. Because the MIB walk/touch does not persist through a controller reboot, a cronjob is required to continually walk and touch the MIB.

# <span id="page-37-1"></span>Pushing Configs from Master to Local Controllers

Use the following ArubaOS CLI commands to ensure that the master controller is properly pushing configuration settings from the master controller to local controllers. This command ensures configuration changes made on the master controller will propagate to all local controllers.

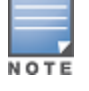

Do not use these commands if you use the AirWave GUI to monitor APs and clients.

```
(Controller-Name) (config) # cfgm mms config disable
(Controller-Name) (config) # write mem
```
# <span id="page-37-2"></span>Disable Debugging Utilizing the ArubaOS CLI

If you are experiencing performance issues on the master controller, ensure that debugging is disabled. It should be disabled by default. Debugging coupled with gathering the enhanced statistics can put a strain on the controller's CPU, so it is highly recommended to disable debugging.

To disable debugging, SSH into the controller, enter enable mode, and issue the following commands:

(Controller-Name) # **show running-config | include logging level debugging**

If there is output, then use the following commands to remove the debugging:

(Controller-Name) # **configure terminal** Enter Configuration commands, one per line. End with CNTL/Z (Controller-Name) (config) # **no logging level debugging <module from above>** (Controller-Name) (config) # **write mem**

### <span id="page-38-0"></span>Restart WMS on Local Controllers

To ensure local controllers are populating rogue information properly, use SSH to access the command-line interface of each local controller, enter enable mode, and issue the following commands:

```
(Controller-Name) # configure terminal
Enter Configuration commands, one per line. End with CNTL/Z
(Controller-Name) (config) # process restart wms
```
After executing the restart wms command in Dell Networking W-Series ArubaOS, you will need to wait until the next Rogue Poll Period on AirWave and execute a **Poll Now** operation for each local controller on the **APs/Devices > List page** before rogue devices begin to appear in AirWave.

### <span id="page-38-1"></span>Configure ArubaOS CLI when not Offloading WMS

To ensure proper event correlation for IDS events when WMS is not offloaded to AirWave, access the command line interface of each controller (master and local), enter enable mode, and issue the following commands:

```
(Controller-Name) # configure terminal
Enter Configuration commands, one per line. End with CNTL/Z
(Controller-Name) (config) # ids management-profile
(Controller-Name) (config) # ids general-profile <name>
(Controller-Name) (config) # ids-events logs-and-traps
(Controller-Name) (config) # write mem
```
### <span id="page-38-2"></span>Copy and Paste to Enable Proper Traps with the ArubaOS CLI

To ensure the proper traps are configured on Dell Networking W-Series controllers, copy and paste the following command in config mode:

```
snmp-server trap enable wlsxNUserAuthenticationFailed
snmp-server trap enable wlsxUserAuthenticationFailed
snmp-server trap enable wlsxNAuthServerReqTimedOut
snmp-server trap enable wlsxSignatureMatchAP
snmp-server trap enable wlsxSignatureMatchSta
snmp-server trap enable wlsxSignAPNetstumbler
snmp-server trap enable wlsxSignStaNetstumbler
snmp-server trap enable wlsxSignAPAsleap
snmp-server trap enable wlsxSignStaAsleap
snmp-server trap enable wlsxSignAPAirjack
snmp-server trap enable wlsxSignStaAirjack
snmp-server trap enable wlsxSignAPNullProbeResp
snmp-server trap enable wlsxSignStaNullProbeResp
snmp-server trap enable wlsxSignAPDeauthBcast
snmp-server trap enable wlsxSignStaDeauthBcastwlsxChannelFrameErrorRateExceeded
snmp-server trap enable wlsxChannelFrameFragmentationRateExceeded
```

```
snmp-server trap enable wlsxChannelFrameRetryRateExceeded
snmp-server trap enable wlsxNIpSpoofingDetected
snmp-server trap enable wlsxStaImpersonation
snmp-server trap enable wlsxReservedChannelViolation
snmp-server trap enable wlsxValidSSIDViolation
snmp-server trap enable wlsxStaPolicyViolation
snmp-server trap enable wlsxRepeatWEPIVViolation
snmp-server trap enable wlsxWeakWEPIVViolation
snmp-server trap enable wlsxFrameRetryRateExceeded
snmp-server trap enable wlsxFrameReceiveErrorRateExceeded
snmp-server trap enable wlsxFrameFragmentationRateExceeded
snmp-server trap enable wlsxFrameBandWidthRateExceeded
snmp-server trap enable wlsxFrameLowSpeedRateExceeded
snmp-server trap enable wlsxFrameNonUnicastRateExceeded
snmp-server trap enable wlsxChannelRateAnomaly
snmp-server trap enable wlsxNodeRateAnomalyAP
snmp-server trap enable wlsxNodeRateAnomalySta
snmp-server trap enable wlsxEAPRateAnomaly
snmp-server trap enable wlsxSignalAnomaly
snmp-server trap enable wlsxSequenceNumberAnomalyAP
snmp-server trap enable wlsxSequenceNumberAnomalySta
snmp-server trap enable wlsxApFloodAttack
snmp-server trap enable wlsxInvalidMacOUIAP
snmp-server trap enable wlsxInvalidMacOUISta
snmp-server trap enable wlsxStaRepeatWEPIVViolation
snmp-server trap enable wlsxStaWeakWEPIVViolation
snmp-server trap enable wlsxStaAssociatedToUnsecureAP
snmp-server trap enable wlsxStaUnAssociatedFromUnsecureAP
snmp-server trap enable wlsxAPImpersonation
snmp-server trap enable wlsxDisconnectStationAttackAP
snmp-server trap enable wlsxDisconnectStationAttackSta
```
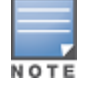

You will need to issue the write mem command.

<span id="page-40-0"></span>The following table describes the different methods through which AirWave acquires data from Dell Networking W-Series devices on the network.

**Table 4:** Methods by which AirWave Acquires Data from Dell Networking W-Series Devices

| <b>Data Elements</b>          | <b>Controller/Thin AP</b> |                             |             |                | <b>Dell Networking W-</b><br><b>Instant</b> |              |                |
|-------------------------------|---------------------------|-----------------------------|-------------|----------------|---------------------------------------------|--------------|----------------|
|                               | <b>SNMP</b><br><b>MIB</b> | <b>SNMP</b><br><b>Traps</b> | <b>AMON</b> | <b>CLI/SSH</b> | <b>WMS</b><br>Offload                       | <b>RTLS</b>  | <b>HTTPS</b>   |
| Configuration interface       |                           |                             |             |                |                                             |              |                |
| Device configuration/audit    |                           |                             |             | X              |                                             |              | X              |
| User and client interfaces    |                           |                             |             |                |                                             |              |                |
| Assoc/auth/roam               | $\mathsf{X}$              | $\mathsf{X}$                |             |                |                                             |              | $\mathsf{X}$   |
| Bandwidth                     | $\mathsf X$               |                             |             |                |                                             |              | X              |
| Signal quality                | $\mathsf{X}$              |                             |             |                |                                             | $\mathsf{X}$ | $\pmb{\times}$ |
| Auth failures                 |                           | $\pmb{\times}$              |             |                |                                             |              | N/A            |
| AP/radio interfaces           |                           |                             |             |                |                                             |              |                |
| CPU And memory<br>utilization |                           |                             |             |                |                                             | X            |                |
| Bandwidth                     | $\mathsf{X}$              |                             |             |                |                                             |              | $\mathsf{X}$   |
| <b>Transmit Power</b>         | $\pmb{\times}$            |                             |             |                |                                             |              | $\pmb{\times}$ |
| Channel utilization           |                           |                             | X           |                |                                             |              | $\pmb{\times}$ |
| Noise floor                   | $\pmb{\times}$            |                             |             |                |                                             |              |                |
| Frame rates                   | $\mathsf{X}$              |                             |             |                |                                             |              | $\mathsf{X}$   |
| Error counters                | X                         |                             |             |                |                                             |              | $\pmb{\times}$ |
| Channel summary               |                           |                             |             | $\pmb{\times}$ |                                             |              | N/A            |
| <b>ARM</b> events             |                           | $\mathsf X$                 |             |                |                                             |              | $N\!/\!A$      |
| Active interferers            |                           |                             | $\mathsf X$ |                |                                             |              | $N\!/\!A$      |

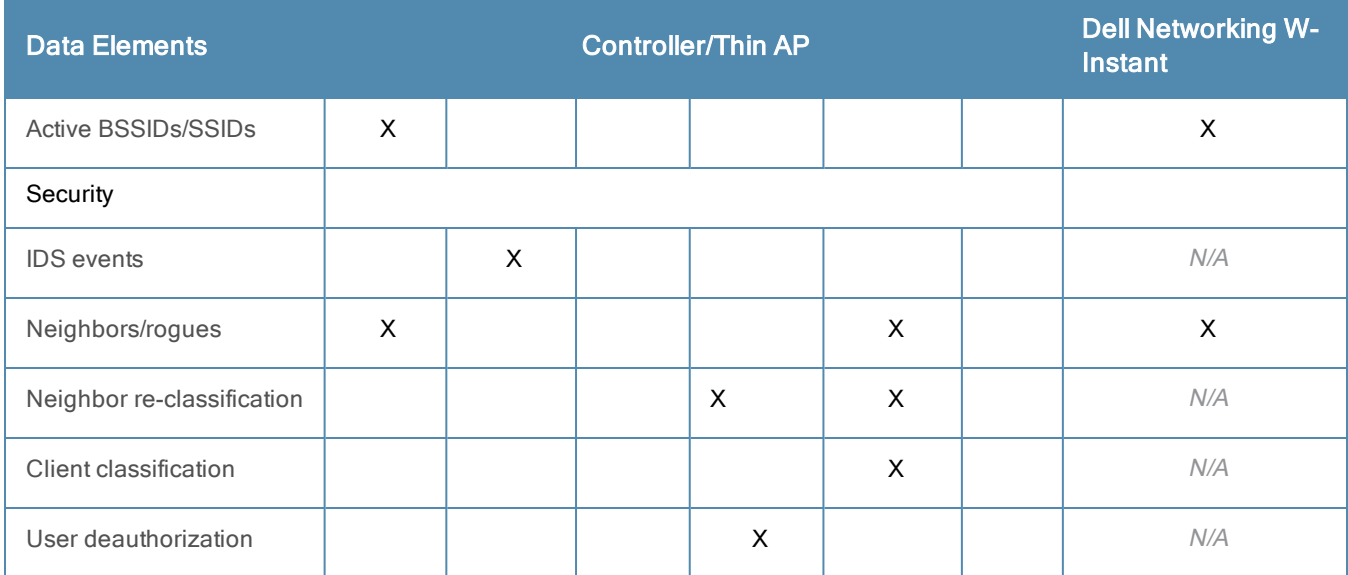

<span id="page-42-0"></span>WMS Offload instructs the master controller to stop correlating ARM, WIPS, and WIDS state information amongst its local controllers because AirWave will assume this responsibility. [Figure](#page-42-2) 27 depicts how AirWave communicates state information with local controllers.

<span id="page-42-2"></span>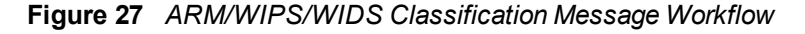

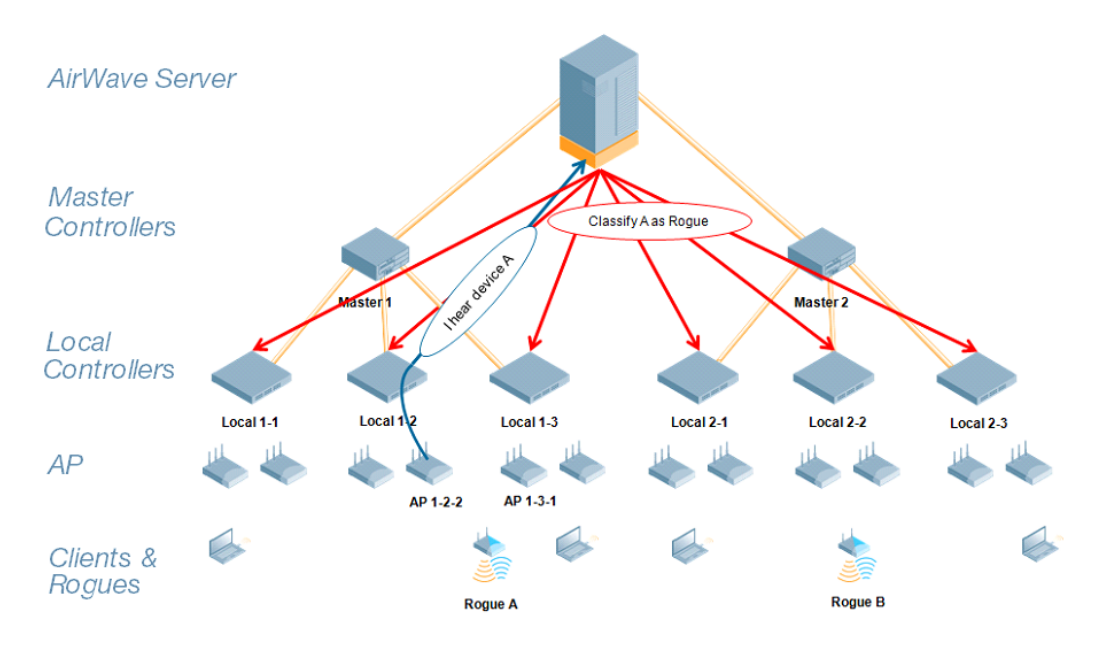

# <span id="page-42-1"></span>State Correlation Process

- 1. AP-1-3-1 hears rogue device A.
- 2. Local controller 1-3 evaluates devices and does initial classification and sends a classification request to AirWave.
- 3. AirWave receives message and re-classifies the device if necessary and reflects this within the AirWave GUI and via SNMP traps, if configured.
- 4. AirWave sends a classification message back to all local controllers managed by master controller 1, (1-1, 1-2, and 1- 3).
- 5. AirWave sends a classification message back to all additional local controllers managed by theAirWave server. In this example all local controllers under master controller 2,  $(2-1, 2-2,$  and 2-3) would receive the classification messages.
- 6. If an administrative AirWave user manually overrides the classification, then AirWave will send a re-classification message to all applicable local controllers.
- 7. AirWave periodically polls each local controller's MIB to ensure state parity with the AirWave database. If the local controller's device state does not comply with the AirWave database, AirWave will send a re-classification message to bring it back into compliance.

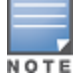

The Rogue Detail page includes a BSSID table for each rogue that displays the desired classification and the classification on the device.

# <span id="page-43-0"></span>Using AirWave as a Master Device State Manager

AirWave offers the following benefits as a master device state manager:

- Ability to correlate state among multiple master controllers. This will reduce delays in containing a rogue device or authorizing a valid device when devices roam across a large campus.
- Ability to correlate state of third party access points with ARM. This will ensure that Dell Networking W-Series infrastructure inter-operates more efficiently in a mixed infrastructure environment.
- Ability to better classify devices based on AirWave wire-line information not currently available in ArubaOS.
- <sup>l</sup> AirWave provides a near real-time event notification and classification of new devices entering air space.
- RAPIDS gains additional wire-line discovery data from Dell Networking W-Series controllers.

<span id="page-44-0"></span>This section describes the impact that band steering can have on location accuracy. It also explains how RTLS can be used to increase location accuracy.

# <span id="page-44-1"></span>Leveraging RTLS to Increase Accuracy

This section provides instructions for integrating the AirWave and Dell Networking W-Series WLAN infrastructure with Dell Networking W's RTLS feed to more accurately locate wireless clients and Wi-Fi Tags.

### <span id="page-44-2"></span>**Deployment Topology**

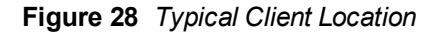

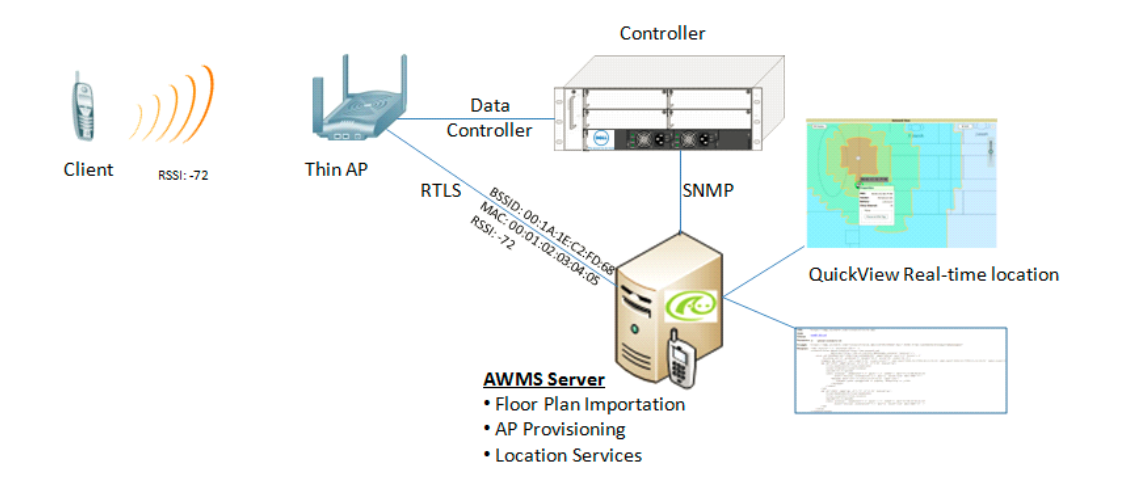

**Figure 29** *Typical Tag Deployment*

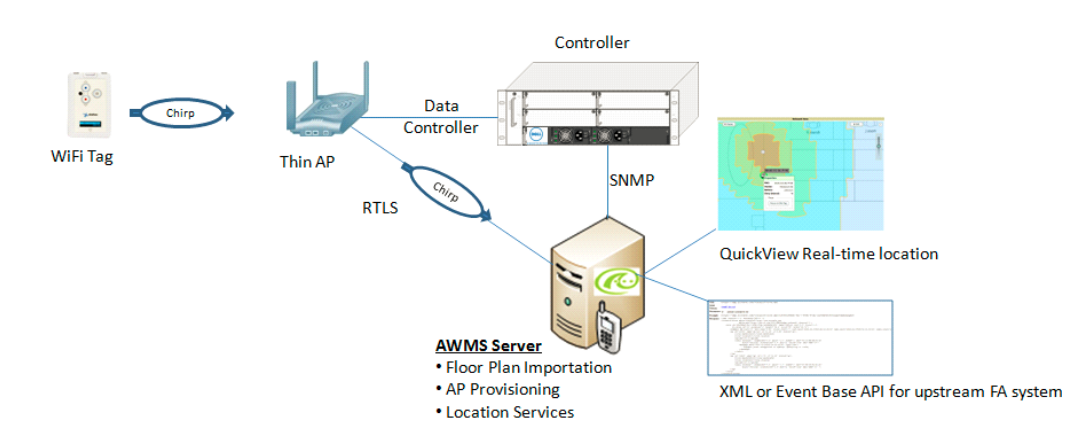

### <span id="page-44-3"></span>**Prerequisites**

You will need the following information to monitor and manage your Dell Networking W-Series infrastructure.

- **Ensure that the AirWave server is already monitoring Dell Networking W-Series infrastructure.**
- Ensure that the WMS Offload process is complete.

<sup>l</sup> Ensure that the firewall configuration for port 5050 (default port) supports bidirectional UDP communication between the AirWave server's IP address and each access point's IP address.

### <span id="page-45-0"></span>**Enable RTLS Service on the AirWave Server**

To enable RTLS service on the AirWave server, follow these steps:

- 1. Navigate to **AMP Setup > General** and locate the **Additional AMP Services** section
- 2. Select **Yes** for the **Enable RTLS Collector** option.
- 3. A new section will automatically appear with the following settings:
	- **RTLS** Port the match controller default is 5050
	- **RTLS Username** This must match the SNMPv3 MMS username configured on the controller.
	- **RTLS Password** This must match the SNMPv3 MMS password configured on the controller.

#### **Figure 30** *RTLS Fields in AMP Setup> General*

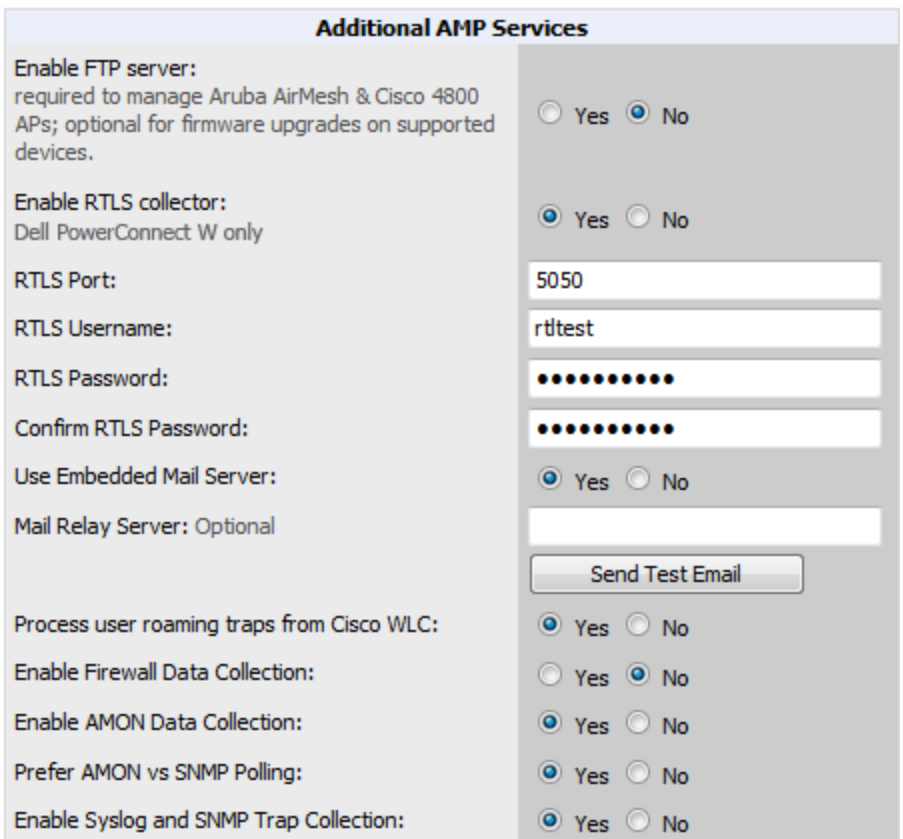

4. Click **Save** at the bottom of the page when you are done.

### <span id="page-45-1"></span>**Enable RTLS on the Controller**

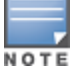

RTLS can only be enabled on the master controller and it will automatically propagate to all local controllers.

#### SSH into master controller, enter **enable** mode, and issue the following commands:

```
(Controller-Name) # configure terminal
Enter Configuration commands, one per line. End with CNTL/Z
```
(Controller-Name) (config) # ap system-profile <Thin-AP-Profile-Name>

(Controller-Name) (AP system profile default) # rtls-server ip-addr <IP of AirWave Server> port 5050 key <Controller-SNMPv3-MMS-Password>

(Controller-Name) (AP system profile default) # write mem

#### To validate exit configuration mode:

(Controller-Name) # show ap monitor debug status ip-addr <AP-IP-Address> ... RTLS configuration ------------------- Type Server IP Port Frequency Active ---- --------- ---- --------- ------ MMS 10.51.2.45 5070 120 Aeroscout N/A N/A N/A RTLS 10.51.2.45 5050 60 \*

#### <span id="page-46-0"></span>**Troubleshooting RTLS**

<span id="page-46-1"></span>You can use either the WebUI or CLI to ensure the RTLS service is running on your AirWave server.

#### **Using the WebUI**

In the AirWave WebUI, navigate to the **System > Status** page.

Scroll down through the Services list to locate the RTLS service, as shown below.

#### **Figure 31** *RTLS System Status*

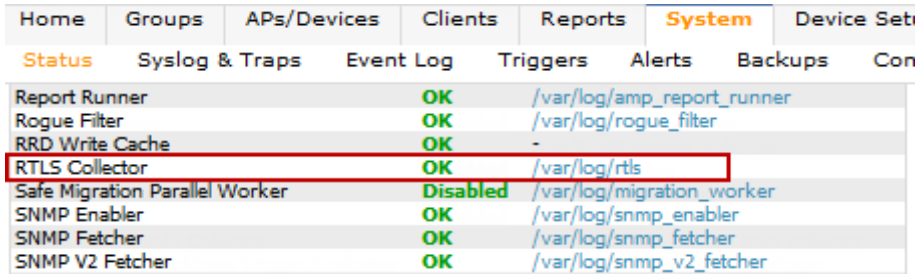

#### <span id="page-46-2"></span>**Using the CLI**

Use SSH to access the command-line interface of your AirWave server, and issue the following commands:

[root@AMPServer]# daemons | grep RTLS root 17859 12809 0 10:35 ? 00:00:00 Daemon::RTLS

Issue the **logs** and **tail rtls** commands to check the RTLS log file and verify that Tag chirps are making it to the AirWave server.

[root@AMPServer]# **logs**

[root@AMPServer]# **tail rtls**

```
payload: 00147aaf01000020001a1ec02b3200000001000000137aae0100000c001a1ec02b320000001a1e82b322
590006ddff02
1224534900.588245 - got 96 bytes from 10.51.1.39 on port 5050
Mon Oct 20 13:35:00 2008: 1224534900.588338 - got 96 bytes from 10.51.1.39 on port 5050
payload: 0014c9c90100003c001a1ec050780000000200000013c9c70100000c001a1ec050780000000d54a7a280
540001ddff020013c9c80100000c001a1ec050780000000cdb8ae9a9000006c4ff02
1224534900.588245 - got 96 bytes from 10.51.1.39 on port 5050
```
Mon Oct 20 13:35:00 2008: 1224534900.588338 - got 96 bytes from 10.51.1.39 on port 5050 payload: 0014c9c90100003c001a1ec050780000000200000013c9c70100000c001a1ec050780000000d54a7a280 540001ddff020013c9c80100000c001a1ec050780000000cdb8ae9a9000006c4ff02

Ensure chirps are published to Airbus by snooping on RTLS tag reports.

```
Snooping on rtls tag report:
Mon Oct 20 13:49:03 2008 (1224535743.54077)
\mathfrak{D}ap_mac => 00:1A:1E:C0:50:78
    battery \Rightarrow 0
    bssid => 00:1A:1E:85:07:80
    channel \Rightarrow 1data rate \Rightarrow 2
    noise_floor => 85
    payload =>
    rssi => -64
    tag_mac => 00:14:7E:00:4C:E4timestamp => 303139810
    tx power \Rightarrow 19
```
[root@AMPServer]# airbus\_snoop rtls\_tag\_report

Verify external applications can see WiFi Tag information by exercising the Tag XML API:

```
https://<AMP-Server-IP>/visualrf/rfid.xml
```
You should see the following XML output:

```
<visualrf:rfids version=1>
<rfid battery-level=0 chirp-interval= radio-mac=00:14:7E:00:4C:E0
   vendor=>
   <radio phy=g xmit-dbm=10.0/>
   <discovering-radio ap=SC-MB-03-AP10 dBm=-91 id=811 index=1
     timestamp=2008-10-21T12:23:30-04:00/>
   <discovering-radio ap=SC-MB-03-AP06 dBm=-81 id=769 index=1
     timestamp=2008-10-21T12:23:31-04:00/>
   <discovering-radio ap=SC-MB-01-AP06 dBm=-63 id=708 index=1
     timestamp=2008-10-21T12:23:31-04:00/>
   <discovering-radio ap=SC-MB-02-AP04 dBm=-88 id=806 index=1
   timestamp=2008-10-21T12:22:34-04:00/>
 </rfid>
 <rfid battery-level=0 chirp-interval= radio-mac=00:14:7E:00:4B:5C
   vendor=>
   <radio phy=g xmit-dbm=10.0/>
   <discovering-radio ap=SC-MB-03-AP06 dBm=-74 id=769 index=1
     timestamp=2008-10-21T12:23:20-04:00/>
   <discovering-radio ap=SC-MB-01-AP06 dBm=-58 id=708 index=1
     timestamp=2008-10-21T12:23:20-04:00/>
   <discovering-radio ap=SC-MB-03-AP02 dBm=-91 id=734 index=1
     timestamp=2008-10-21T12:23:20-04:00/>
 \langlerfid\rangle<rfid battery-level=0 chirp-interval= radio-mac=00:14:7E:00:4D:06
   vendor=>
   <radio phy=g xmit-dbm=10.0/>
   <discovering-radio ap=SC-SB-GR-AP04 dBm=-91 id=837 index=1
     timestamp=2008-10-21T12:21:08-04:00/>
   <discovering-radio ap=SC-MB-03-AP06 dBm=-79 id=769 index=1
     timestamp=2008-10-21T12:22:08-04:00/>
   <discovering-radio ap=SC-MB-01-AP06 dBm=-59 id=708 index=1
     timestamp=2008-10-21T12:23:08-04:00/>
```

```
<discovering-radio ap=SC-MB-02-AP04 dBm=-90 id=806 index=1
      timestamp=2008-10-21T12:22:08-04:00/>
 \langlerfid\rangle</visualrf:rfids>
```
### <span id="page-48-0"></span>**Wi-Fi Tag Setup Guidelines**

- $\bullet$  Ensure that the tags can be heard by at least three (3) access points from any given location. The recommended value is is 4 APs.
- Ensure that the tags chirp on all regulatory channels.